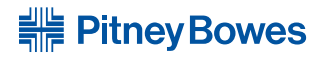

# **Option de comptabilité INVIEWMC** pour les systèmes postaux numériques DM300c, DM400c et DM475

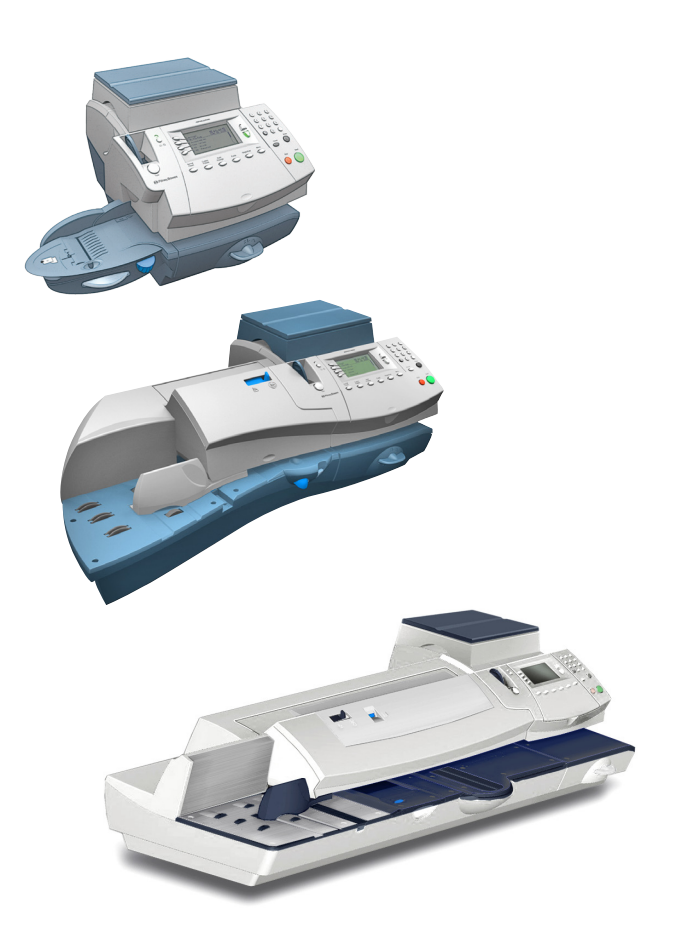

# **Guide d'utilisation** Version canadienne française

SV62698 Rév. A © Pitney Bowes Inc., 2011.

Tous droits réservés. Ce guide ne peut pas être reproduit, en tout ou en partie, ni enregistré dans un système d'archivage de quelque type que ce soit, ni transmis par quelque moyen que ce soit, électroniquement ou mécaniquement, sans l'autorisation écrite expresse de Pitney Bowes.

Nous avons déployé des efforts raisonnables pour assurer l'exactitude et l'utilité de ce guide, toutefois nous ne pouvons être tenus responsables d'erreurs ou d'omissions, ni de l'utilisation abusive ou impropre de nos produits.

En raison de notre programme d'amélioration continue des produits, les spécifications relatives à l'équipement et au matériel ainsi que les fonctions de rendement peuvent changer sans préavis. Il est possible que votre système postal numérique ne comporte pas certaines des fonctions décrites dans ce guide. Les fonctions offertes varient en fonction du modèle de votre système postal, des options installées, de la version du logiciel, de la programmation du système et du pays pour lequel il est conçu.

INVIEW, E-Z Seal et Télé-recharge sont des marques de commerce ou des marques déposées de Pitney Bowes Inc. ENERGY STAR est une marque déposée de la United States Environmental Protection Agency.

# *Liste de coordonnées de Pitney Bowes*

#### *Identification de l'appareil*

Nom du produit : système postal numérique DM300c Numéro de modèle : 3C10

Nom du produit : système postal numérique DM400c Numéro de modèle : 4C10

Nom du produit : système postal numérique DM475 Numéro de modèle : 6C10

#### *Ressources*

Si vous avez des questions ou avez besoin d'assistance, appelez le centre de service à la clientèle de Pitney Bowes, au **1 800 672-6937** (du lundi au vendredi, de 8 h à 20 h, HE), ou visitez le site www.pitneybowes.ca.

Pour commander des fournitures et des accessoires Pitney Bowes, visitez :

www.pitneybowes.ca et cliquez sur **Fournitures**

www.pitneybowes.ca et cliquez sur **Mon compte**

Pour télécharger la plus récente version du logiciel PC Meter Connect<sup>MC</sup>, visitez :

www.pitneybowes.ca/support/default.asp et cliquez sur le lien pour télécharger le logiciel sur votre ordinateur à des fins d'installation.

Pour communiquer avec Postes Canada (SCP), visitez le site www.postescanada.com

**Cette page a été insérée afin de vous permettre d'imprimer l'ensemble du guide en mode recto verso sans déplacer les pages.**

# *Table des matières Table des matières*

# **[1 • À lire d'abord](#page-8-0)**

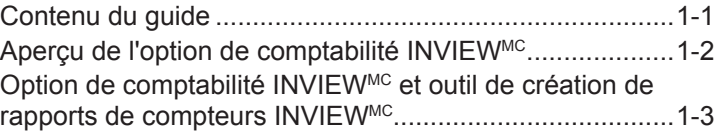

## **[2 • Configuration du système pour l'option de](#page-12-0)  [comptabilité INVIEWMC](#page-12-0)**

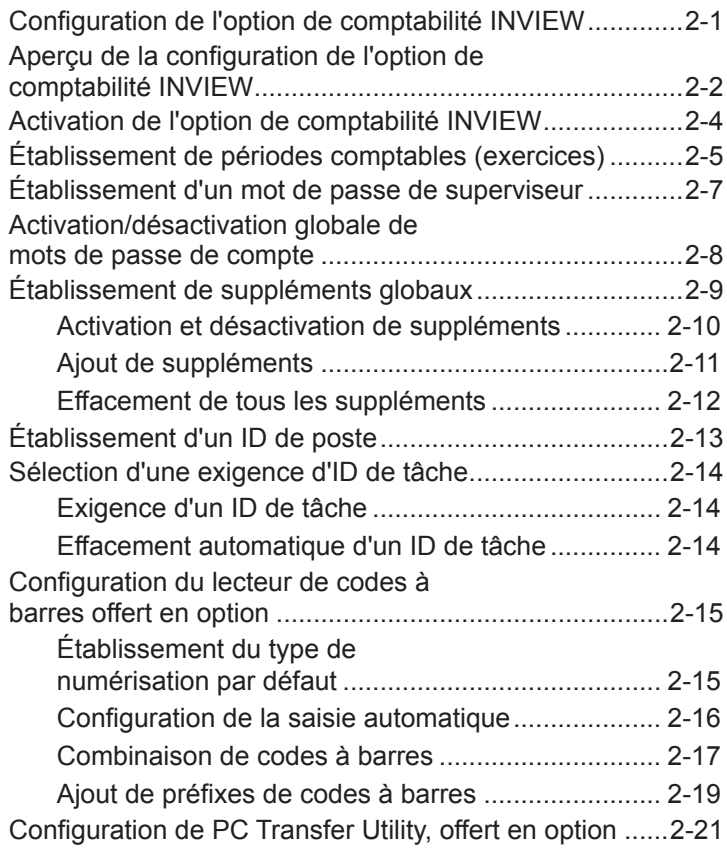

# **[3 • Établissement d'opérateurs](#page-34-0)**

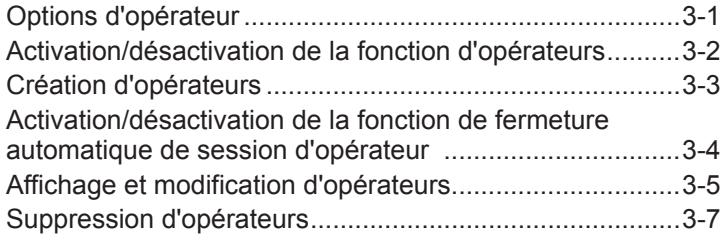

## **[4 • Configuration et utilisation de comptes](#page-42-0)**

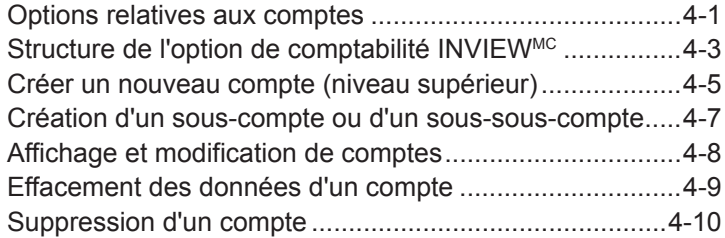

## **[5 • Traitement de courrier](#page-52-0)**

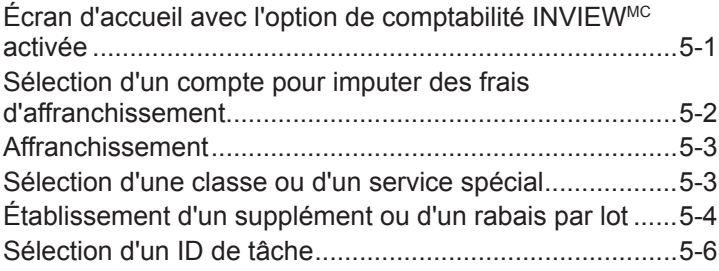

## **[6 • Options d'opération](#page-58-0)**

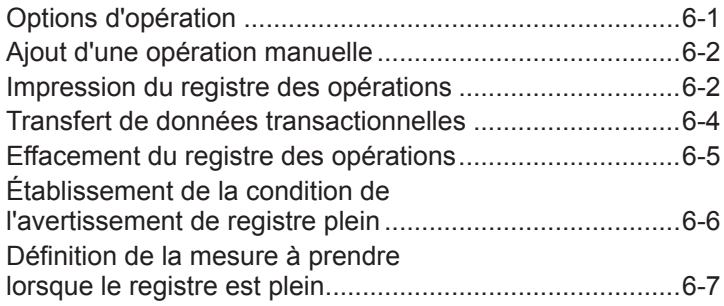

# **[7 • Rapports](#page-66-0)**

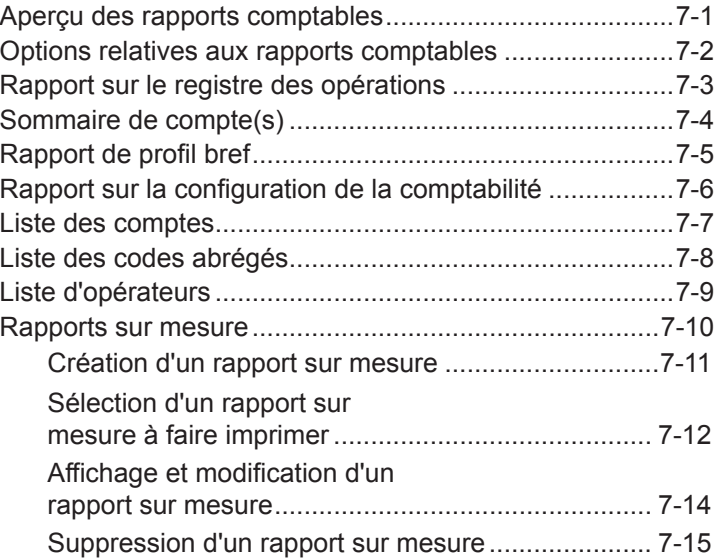

## **[8 • Fermeture d'exercices financiers](#page-82-0)**

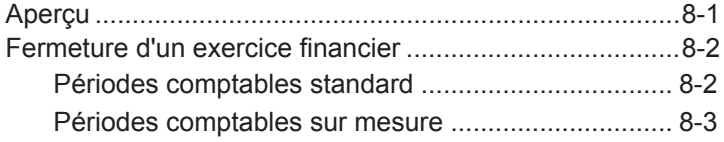

## **[9 • Dépannage](#page-86-0)**

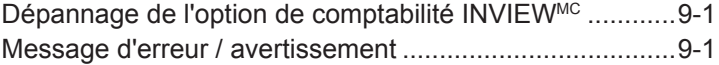

## **[Index](#page-90-0)**

**Cette page a été insérée afin de vous permettre d'imprimer l'ensemble du guide en mode recto verso sans déplacer les pages.**

# *1 • À lire d'abord*

# <span id="page-8-0"></span>**Contenu du guide**

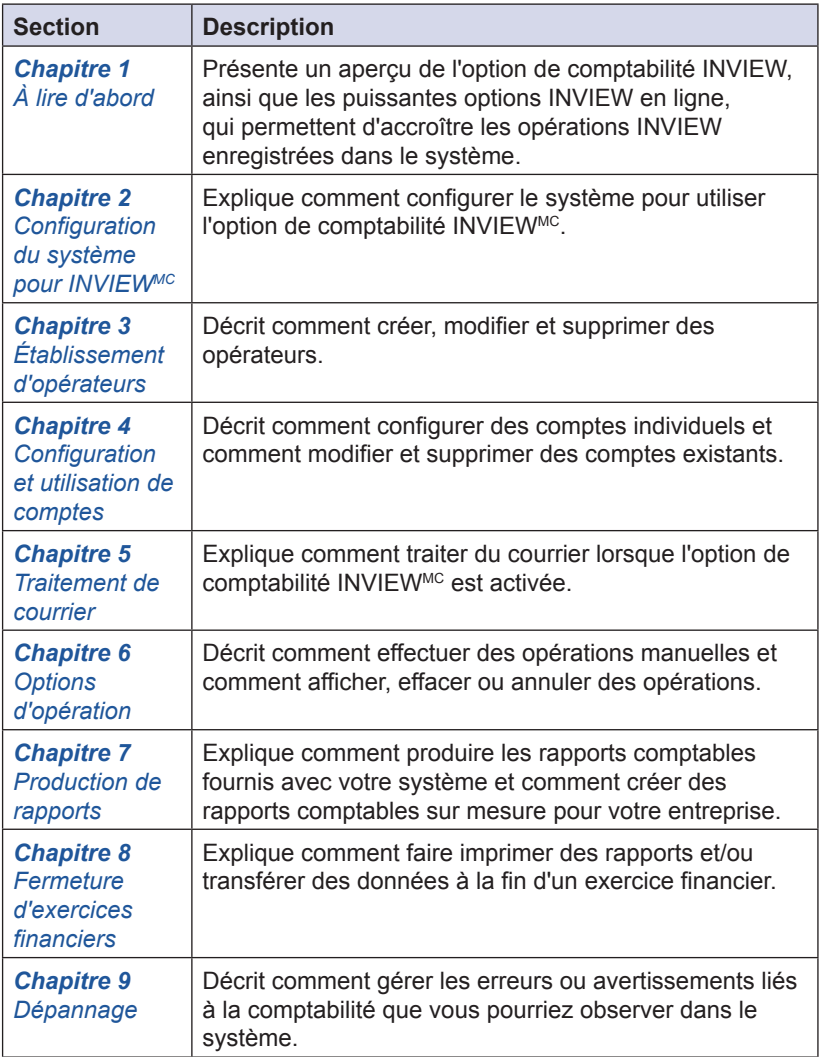

## <span id="page-9-0"></span>**Aperçu de l'option de comptabilité INVIEWMC**

L'information que contient le présent guide décrit la configuration de l'option de comptabilité INVIEWMC. La fonction de comptabilité d'un système postal vous permet de faire le suivi des coûts d'affranchissement par catégorie. Ces catégories peuvent représenter ce qui est le plus logique pour votre entreprise (services, personnes, établissements, projets, etc.). Les options de comptabilité perfectionnées comme INVIEWMC vous permettent de classer encore mieux vos coûts au moyen de sous-comptes et même de sous-souscomptes.

Le suivi de vos dépenses postales au moyen de catégories vous permet de gérer vos frais postaux de façon plus efficace en sachant qui (ou quel service) utilise quel type d'affranchissement pour expédier quel type de courrier.

Grâce à ce modèle de système postal, vous pouvez également choisir d'utiliser la fonction de comptabilité de série, Budget Manager ou Business Manager comme option de comptabilité.

### <span id="page-10-0"></span>Option de comptabilité INVIEW<sup>MC</sup> et outil de création **de rapports de compteurs INVIEWMC**

#### **Outil de création de rapports de compteurs INVIEWMC**

En plus des rapports comptables INVIEWMC et de l'information que vous pouvez obtenir à partir de l'appareil, Pitney Bowes vous offre en option une solution Web qui vous permet d'afficher et de consolider l'utilisation de nombreux compteurs de votre entreprise. Cette solution s'appelle l'outil de création de rapports de compteurs INVIEWMC et est accessible depuis le site Web de Pitney Bowes, lorsque vous ouvrez une session dans l'outil *Mon compte*.

L'outil de création de rapports de compteurs INVIEW<sup>MC</sup> vous permet de voir et d'analyser l'activité d'affranchissement d'un compteur, d'un établissement ou à l'échelle de l'entreprise. L'activité de chaque compteur est transmise à l'outil de création de rapports de compteurs INVIEWMC lorsque le compteur communique avec le Centre de données Pitney Bowes pour recharger des fonds d'affranchissement, vérifier les fonds disponibles dans votre compte Télé-recharge, ou pendant d'autres procédés d'inspection ou d'entretien.

Le système offre une série de tableaux et de rapports qui résument les activités des compteurs sélectionnés pendant les périodes définies par l'utilisateur. Les tableaux et rapports sont classés dans différents onglets qui regroupent des renseignements semblables, pour simplifier la navigation sur le site Web.

Les tableaux et les rapports sont générés au moyen de zones d'entrée normalisées qui vous permettent de sélectionner un rapport en particulier et de choisir une période et des compteurs, afin de déterminer les renseignements à afficher. De plus, vous avez la possibilité d'exporter les renseignements en format d'impression (PDF), de tableur (Excel) et de fichier CSV (valeurs séparées par des virgules) standard.

En outre, le système propose une gamme complète de préférences personnalisées dont vous pouvez vous servir pour indiquer au système exactement comment regrouper et identifier chacun de vos compteurs postaux. Vous pouvez :

- attribuer des noms sur mesure significatifs pour identifier vos compteurs et identifier les lieux où ils sont installés;
- créer des groupes de compteurs qui vous permettent de sélectionner et d'afficher aisément des renseignements relatifs à des compteurs qui ont des rôles semblables dans divers lieux;
- attribuer un code de référence à chaque compteur, ce qui vous permettra d'associer l'information sur l'utilisation (nombre de pièces et coût d'affranchissement) à une référence interne, par exemple un code d'imputation ou un numéro de bon de commande.

#### **Option de comptabilité INVIEWMC et outil de création de rapports de compteurs INVIEWMC**

#### **Option de création de rapports comptables de l'outil de création de rapports de compteurs INVIEWMC**

L'option de création de rapports comptables de l'outil de création de rapports de compteurs INVIEW<sup>MC</sup> offre une souplesse sans pareille en ce qui a trait à l'accès à de l'information sur l'endroit, la façon et le moment où des fonds d'affranchissement sont utilisés au sein de votre entreprise et à sa présentation, en fonction des renseignements sur le compte. Tout comme l'activité des compteurs, l'activité des comptes de chaque compteur est transmise à l'outil de création de rapports de compteurs INVIEWMC lorsque le compteur communique avec le Centre de données Pitney Bowes pour recharger des fonds d'affranchissement, vérifier les fonds disponibles dans votre compte Télé-recharge, ou pendant d'autres procédés d'inspection ou d'entretien.

L'option de création de rapports comptables peut prendre en charge les renseignements sur les comptes téléversés depuis des systèmes postaux au moyen des options comptables INVIEWMC, Budget Manager ou Business Manager*.*

*L'option de création de rapports comptables vous permet de voir :*

- les comptes les plus utilisés selon le nombre de pièces de courrier et/ou le montant d'affranchissement. Ces résultats peuvent être présentés sous forme de graphique à barres ou de tableau.
- le nombre de pièces et la somme totale en dollars facturée à chaque compte. Le total facturé comprend les frais d'affranchissement, les frais supplémentaires, notamment dans le cas de la confirmation de livraison, et les suppléments appliqués par le centre de courrier. Des sous-totaux sont fournis pour les sous-comptes et les sous-sous-comptes.
- les détails relatifs à chaque classe de courrier pour chacun des comptes. Cela comprend le nombre de pièces, le montant total facturé à chaque compte et la répartition du total facturé en frais d'affranchissement, en frais supplémentaires, notamment dans le cas de la confirmation de livraison, et en suppléments appliqués par le centre de courrier.
- le coût moyen par pièce à différents lieux pendant la période sélectionnée. Les pièces de tous les compteurs de chacun des lieux sont compris dans la moyenne.
- les détails relatifs à des opérations particulières. Cela comprend chaque opération, ou lot de courrier, regroupée au plus bas niveau de compte. Les détails relatifs à l'opération incluent également la classe de courrier sélectionnée pour le lot (ou la classe déterminée par le mode Pesée-au-passage), le nombre de pièces traitées, la somme d'affranchissement utilisée, les frais, tout supplément, le coût total imputé et l'heure de début et de fin de chaque opération.

Dans la plupart des rapports, il est possible de comparer instantanément les résultats d'une période sélectionnée avec ceux d'une autre période.

# <span id="page-12-0"></span>*2 • Configuration du système pour l'option de comptabilité INVIEWMC*

## **Configuration de l'option de comptabilité INVIEW**

Le présent chapitre comprend les instructions de configuration de base nécessaires pour activer l'option de comptabilité INVIEW<sup>MC</sup> sur votre système postal. Selon vos exigences, vous devrez peutêtre suivre l'ensemble ou seulement certaines des procédures de configuration présentées ici.

De plus, vous pouvez créer un mot de passe de superviseur pour limiter l'accès aux fonctions d'établissement de comptes et d'accès à des comptes (voir plus loin dans le présent chapitre). En outre, vous pouvez intégrer des renseignements sur les comptes à vos tâches sur mesure. Consultez le guide d'utilisation du DM300c/DM400c/ DM475 pour obtenir des instructions sur la programmation de tâches sur mesure.

## <span id="page-13-0"></span>**Aperçu de la configuration de l'option de comptabilité INVIEW**

Le tableau ci-dessous présente un aperçu du processus de configuration de l'option de comptabilité INVIEW. De plus, il décrit le « cycle de vie » complet d'un compte, de la création à la suppression.

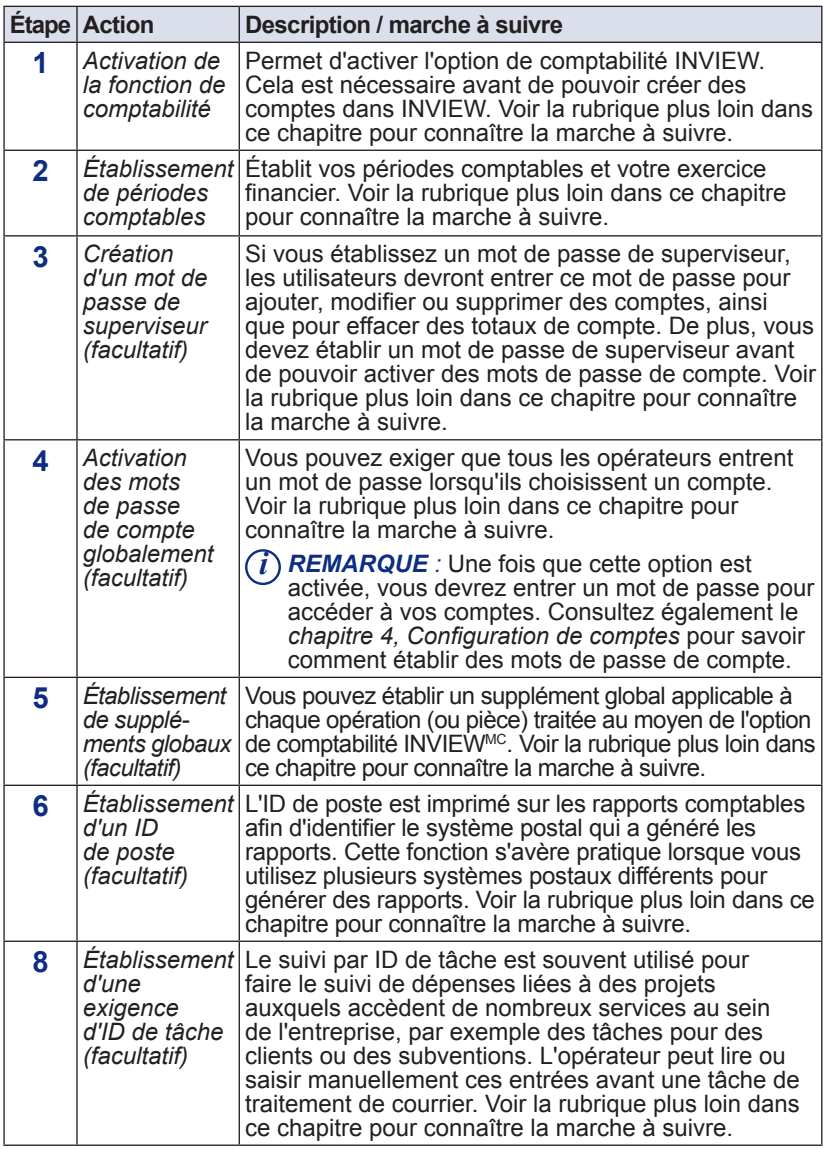

# **Aperçu de la configuration de l'option de comptabilité INVIEW**

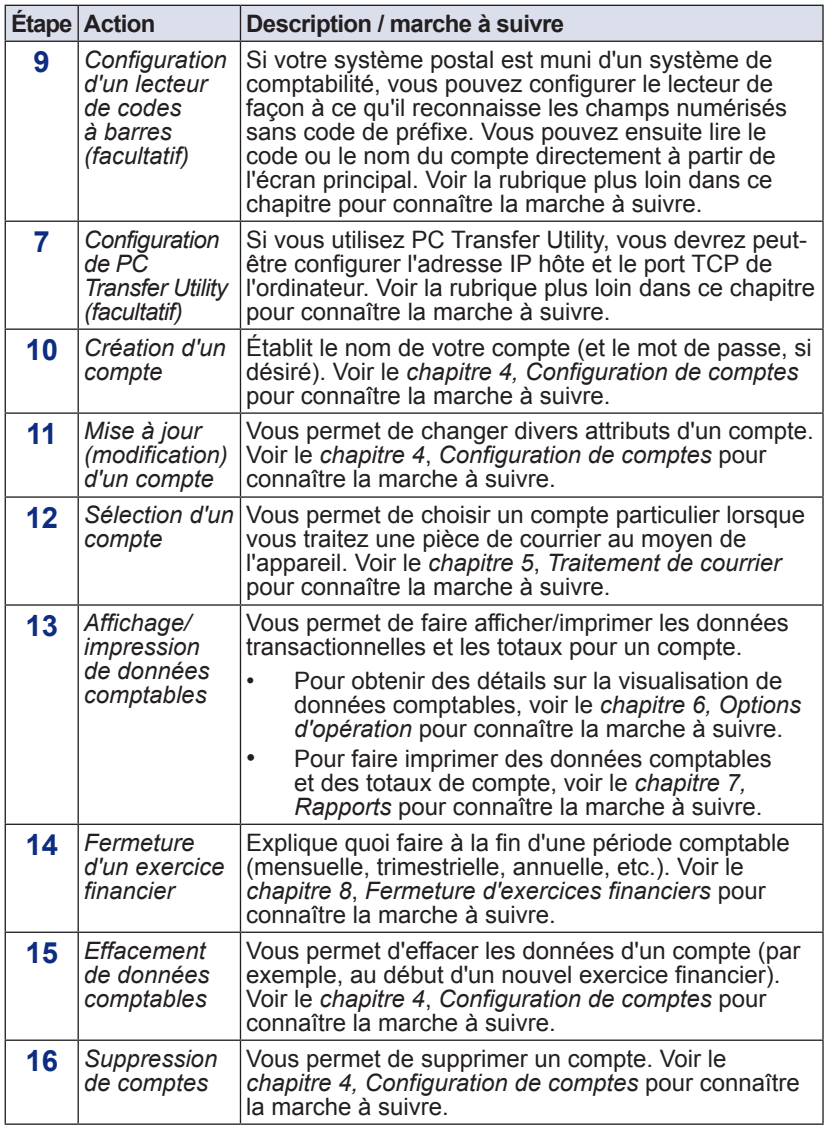

# <span id="page-15-0"></span>**Activation de l'option de comptabilité INVIEW**

Pour activer la fonction de comptabilité sur votre système postal et sélectionner INVIEW comme type de comptabilité, suivez les étapes ci-dessous.

- 1. Appuyez sur la touche **Menu**.
- 2. Sélectionnez **Comptes**. L'écran des comptes s'affiche.
	- *i REMARQUE 1 :* Si le mot de passe de superviseur est activé, vous devrez peut-être l'entrer pour accéder à l'ensemble des fonctions de comptabilité.
	- $\binom{7}{1}$  **REMARQUE** 2 : Le type de comptabilité actuellement configuré dans votre système est affiché à côté du menu de sélection de l'option de comptabilité.
- 3. Sélectionnez **Type cpte**. L'écran de sélection du type de comptabilité s'affiche
- 4. Sélectionnez l'option appropriée :

Sélect. type compte

◄ DÉSACTIVER fonction comp

◄ De série

◄ INVIEW

- Pour désactiver l'option de comptabilité actuelle, sélectionnez **DÉSACTIVER fonction comp**.
- Pour activer l'option de comptabilité INVIEW, sélectionnez **INVIEW**.

#### **IMPORTANT :**

- Si vous passez d'une option de comptabilité à une autre (par exemple, de l'option de série à INVIEW, ou *vice versa*), *vous perdrez toutes les données enregistrées dans l'option de comptabilité initiale*.
- Il n'est pas recommandé de désactiver la fonction de comptabilité si vous avez déjà commencé à utiliser l'un des types de comptabilité (de série ou INVIEW). À partir de ce moment, les données comptables ne seront plus enregistrées, et vos données comptables commenceront à échoir, ce qui en compromettra l'intégrité.
- Si l'un des types de comptabilité est activé, vous *devez* sélectionner un compte lorsque vous traitez du courrier.

# <span id="page-16-0"></span>**Établissement de périodes comptables (exercices)**

Lorsque vous indiquez la date de début d'un exercice financier, le système détermine automatiquement la date de fin. (Par exemple, si la date de début de l'exercice financier est le 1<sup>er</sup> janvier 2009, le système établit le 31 décembre 2009 comme date de fin.)

Une fois que l'exercice financier est programmé, vous devrez sélectionner le nombre de périodes comptables. Vous pouvez sélectionner l'une des périodes comptables standard (aucune, annuelle, semestrielle, trimestrielle ou mensuelle), ou vous pouvez définir des périodes comptables sur mesure.

- 1. Appuyez sur la touche **Menu**.
- 2. Sélectionnez **Comptes**. L'écran des comptes s'affiche.
	- *i REMARQUE :* Si le mot de passe de superviseur est activé, vous devrez peut-être l'entrer pour accéder à l'ensemble des fonctions de comptabilité.
- 3. Appuyez sur la flèche verte vers le bas et sélectionnez **Période comptabilité**. L'écran des périodes comptables s'affiche.

Période comptabilité Actuelle 01/01/09 - 31/12/09

- ◄ Mod. début exercice fin.
- ◄ #Périodes : 12 (mensuelle) Proch. date fin : 31-12-09

◄ Fait

- 4. Sélectionnez **Mod. début exercice fin.** pour changer la date de début. Indiquez la date dans le format AAMMJJ et sélectionnez **Accepter**.
	- *i REMARQUE 1 :* Vous pouvez indiquer une date de début qui se trouve pendant l'année en cours. Par exemple, si la date du jour est 2009/01/20, vous pouvez choisir une date de début à compter du 2009/01/01.
	- *i REMARQUE 2 :* Une fois que vous avez effectué une opération, vous ne pouvez pas changer la date de début de l'exercice financier sans effacer les données comptables, ce que vous faites normalement à la fin de l'exercice financier.

# **Établissement de périodes comptables (exercices)**

- 5. Sélectionnez **# Périodes** pour changer le nombre de périodes comptables de votre exercice financier.
	- a Sélectionnez dans la liste le nombre de périodes de l'exercice financier (annuelle, semestrielle, trimestrielle, mensuelle, sur mesure). Au besoin, appuyez sur la flèche verte vers le bas pour faire défiler la liste.
	- b. Si vous sélectionnez **Personnalisée**, l'écran des périodes sur mesure s'affiche. Passez à l'étape 6. Sinon, passez à l'étape 7.
- 6. Vous pouvez programmer deux périodes sur mesure. La date de début des deux périodes est la date d'activation des périodes sur mesure. Vous ne pouvez pas modifier la date de début.
	- a. Sélectionnez **Date fin 1** pour établir la date de fin de la première période sur mesure. Indiquez la date dans le format AAMMJJ et sélectionnez **Accepter**.
	- b. Sélectionnez **Date fin 2** pour établir la date de fin de la deuxième période sur mesure. Indiquez la date dans le format AAMMJJ et sélectionnez **Accepter**.
	- c. Sélectionnez **Fait**.
	- *i REMARQUE 1 :* La date de fin de la deuxième période sur mesure doit toujours être égale ou ultérieure à la date de fin de la première période.
	- *i REMARQUE 2 :* Dans le cas des périodes sur mesure seulement, vous pouvez repousser la date de fin en tout temps. La date de fin de la deuxième période sur mesure doit toujours être égale ou ultérieure à la date de fin de la première période sur mesure.
	- *i REMARQUE 3 :* Une fois que la date de fin de la période sur mesure est atteinte, vous devez effacer les données comptables, repousser la date de fin, ou faire les deux. On vous demandera de faire imprimer les données avant de les effacer.
	- *i REMARQUE 4 :* À la fin d'une période, vous ne pourrez pas traiter de courrier tant que vous n'aurez pas effacer les données ou prolonger la période.
- 7. Sélectionnez **Fait** pour enregistrer les changements.

# <span id="page-18-0"></span>**Établissement d'un mot de passe de superviseur**

Un mot de passe de superviseur peut servir à empêcher la modification non autorisée de comptes dans l'option de comptabilité INVIEW. Si vous établissez un mot de passe de superviseur, les utilisateurs devront entrer ce mot de passe pour ajouter, modifier ou supprimer des comptes, ainsi que pour effacer des totaux de compte.

- 1. Appuyez sur **Menu**.
- 2. Sélectionnez **Programmation**.
- 3. Au besoin, appuyez sur la flèche verte vers le bas pour faire défiler les écrans de menu.
- 4. Sélectionnez **Code verr./mot de passe**.
- 5. Sélectionnez **Activer le mot de passe**.
- 6. Sélectionnez **Changer mot de passe**. S'il existe déjà un mot de passe de superviseur, on vous demande d'entrer le code à 4 chiffres.

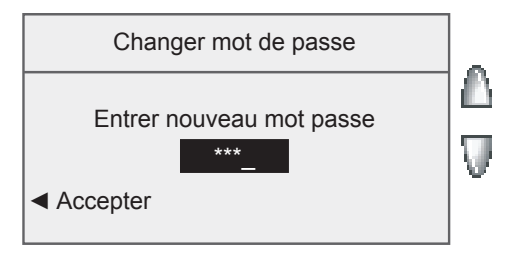

- 7. Vous pouvez ensuite choisir de désactiver le mot de passe (s'il en existe un) ou de le changer (ou d'en établir un).
	- A. Pour désactiver le mot de passe :

Sélectionnez **Désactiver mot de passe**. Lorsque le système vous le demande, indiquez le mot de passe de superviseur actuel et sélectionnez **Accepter**.

B. Pour changer le mot de passe ou en établir un :

Lorsque le système vous le demande, indiquez le mot de passe de superviseur actuel et sélectionnez **Accepter**. Entrez le nouveau mot de passe de superviseur et sélectionnez **Accepter**. Entrez de nouveau le nouveau mot de passe pour le confirmer et sélectionnez **Accepter**. Lorsqu'un message indiquant que le *mot de passe est activé* s'affiche, sélectionnez **OK**.

### <span id="page-19-0"></span>**Activation/désactivation globale de mots de passe de compte**

Vous pouvez exiger ou non que tous les opérateurs entrent un mot de passe lorsqu'ils choisissent un compte.

- *i REMARQUE 1 :* Vous devez programmer un mot de passe de superviseur (voir le *chapitre 7, Options du système)* avant de pouvoir activer des mots de passe de compte.
- *i REMARQUE 2 :* L'activation de la fonction de mots de passe de compte vous oblige à sélectionner un nouveau compte, au cas où votre compte actuel serait déjà protégé par un mot de passe.
- 1. Appuyez sur **Menu**.
- 2. Sélectionnez **Comptes**.
- 3. Appuyez sur la flèche verte vers le bas.
	- *i REMARQUE* : Si le mot de passe de superviseur est activé, vous devrez peut-être l'entrer pour accéder à l'ensemble des fonctions de comptabilité.

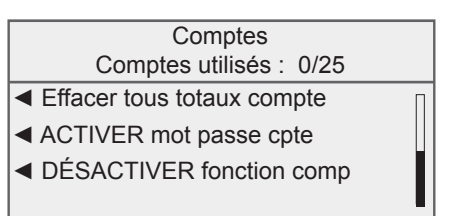

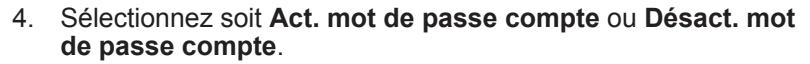

Actuellement le mot de passe de comptabilité est DÉSACTIVÉ Voulez-vous? ◄ ACTIVER mot passe cpte

◄ Laisser DÉSACTIVÉ

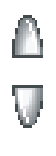

- *(i)* **REMARQUE** : Une fois que cette option est activée, vous devrez entrer un mot de passe pour accéder à chacun de vos comptes. Voir le *chapitre 4, Configuration de comptes* pour savoir comment configurer des mots de passe de compte.
- 5. Lorsque le système vous le demande, sélectionnez **Act. mot de passe compte**. Le système retourne à l'écran des comptes.

<span id="page-20-0"></span>Lorsque vous sélectionnez la méthode de supplément dans le menu « Programmation », vous établissez un supplément global. Un supplément global est un supplément permanent qui s'applique à chaque opération (ou pièce) traitée au moyen de l'option de comptabilité INVIEWMC, à moins qu'un supplément de lot (temporaire) ne le supplante.

Une opération consiste en une ou plusieurs pièces de courrier traitées au moyen de l'option de comptabilité INVIEW. L'opération commence lorsque le système saisit la première pièce de courrier sur la plate-forme d'alimentation. L'opération se termine automatiquement lorsque le système affiche « *Fin de l'opération INVIEW* » à l'écran du compteur. Pour traiter de nombreuses pièces de courrier dans le cadre de la même opération, insérez rapidement du courrier dans l'alimenteur semi-automatique.

Vous pouvez appliquer un supplément global par pièce de courrier, par opération ou par pourcentage par opération.

- Un supplément par pièce de courrier est calculé en multipliant le nombre de pièces traitées par le coefficient de supplément. Le supplément par pièce peut se situer entre -0,001 et 0,99.
- Un supplément par opération s'applique à chaque lot (ou opération) traité au moyen du système. Le supplément par opération peut être établi entre -50,00 et 50,00.
- Un supplément par pourcentage par opération est calculé en multipliant le coût d'affranchissement du lot entier par le pourcentage par opération. Le pourcentage par opération peut se situer entre -100 et 100 %.

Si vous voulez appliquer un supplément de lot (supplément temporaire adapté à une opération particulière), consultez la rubrique *Sélection d'un mode de supplément* dans le *chapitre 4, Configuration et utilisation de comptes*.

#### <span id="page-21-0"></span>*Activation et désactivation de suppléments*

Suivez les étapes ci-dessous pour activer ou désactiver la fonction de suppléments. L'activation de la fonction de suppléments vous permet d'appliquer un supplément global aux opérations.

- 1. Appuyez sur la touche **Menu**.
- 2. Sélectionnez **Comptes**. L'écran des comptes s'affiche.
- 3. Sélectionnez **Supplément**. L'écran des suppléments globaux s'affiche.

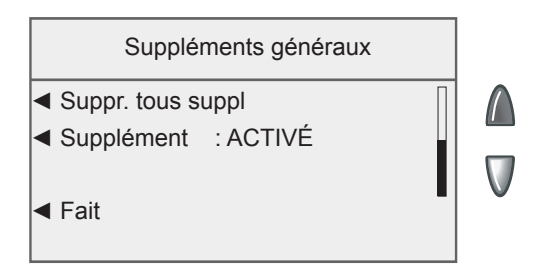

- 4. Appuyez sur la flèche verte vers le bas pour faire défiler les écrans de menu. Sélectionnez **Supplément** pour activer ou désactiver cette option.
- 5. Sélectionnez **Fait** pour enregistrer les changements.

#### <span id="page-22-0"></span>*Ajout de suppléments*

Suivez les étapes ci-dessous pour établir un supplément ou un rabais global :

- *i REMARQUE :* Vous devez activer la fonction de suppléments avant de sélectionner une méthode de supplément. Consultez la rubrique *Activation et désactivation de suppléments* du présent chapitre pour obtenir de plus amples renseignements.
- 1. Appuyez sur la touche **Menu**.
- 2. Sélectionnez **Comptes**. L'écran des comptes s'affiche.
- 3. Sélectionnez **Supplément**. L'écran des suppléments globaux s'affiche.
- 4. Pour ajouter un supplément ou un rabais par pièce :

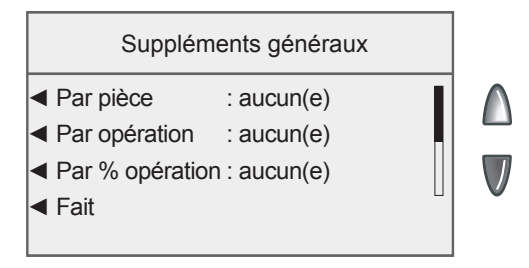

- a. Sélectionnez **Par pièce**.
- b. Indiquez le montant du supplément ou du rabais que vous voulez appliquer à chaque pièce de courrier individuelle.
- c. Dans le cas d'un rabais, sélectionnez **Changer à valeur rabais**.
- *i REMARQUE :* Si vous sélectionnez **Changer à valeur rabais**, le montant en dollars affiché à l'écran deviendra négatif. Un montant *négatif* indique qu'un rabais sera appliqué au montant d'affranchissement d'une opération. Un montant *positif* indique qu'un supplément sera appliqué au montant d'affranchissement d'une opération.
- d. Sélectionnez **Accepter**.

### <span id="page-23-0"></span>*Ajout de suppléments*

- 5. Pour ajouter un supplément ou un rabais par opération :
	- a. Sélectionnez **Par opération**.
	- b. Indiquez le montant du supplément ou du rabais que vous voulez appliquer à chaque opération.
	- c. Dans le cas d'un rabais, sélectionnez **Changer à valeur rabais**.
	- d. Sélectionnez **Accepter**.
- 6. Pour ajouter un supplément ou un rabais par pourcentage par opération :
	- a. Sélectionnez **Par % opération**.
	- b. Indiquez le pourcentage que vous voulez appliquer.
	- c. Dans le cas d'un rabais, sélectionnez **Changer à valeur rabais**.
	- d. Sélectionnez **Accepter**.
- 7. Sélectionnez **Fait** pour enregistrer les changements.

#### *Effacement de tous les suppléments*

- 1. Appuyez sur la touche **Menu**.
- 2. Sélectionnez **Comptes**. L'écran des comptes s'affiche.
- 3. Sélectionnez **Supplément**. L'écran des suppléments globaux s'affiche.
- 4. Appuyez sur la flèche verte vers le bas pour faire défiler les écrans de menu. Sélectionnez **Suppr. tous suppl**. L'écran de confirmation de la suppression de tous les suppléments s'affiche.

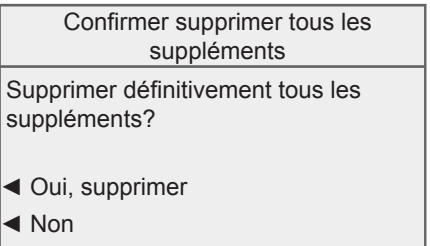

- 5. Sélectionnez **Oui, supprimer** pour effacer de façon permanente tous les suppléments globaux.
- 6. Sélectionnez **Fait** pour enregistrer les changements.

# <span id="page-24-0"></span>**Établissement d'un ID de poste**

L'ID de poste est imprimé sur les rapports comptables afin d'identifier le système postal qui a généré les rapports. Cette fonction s'avère pratique lorsque vous utilisez plusieurs systèmes postaux différents pour générer des rapports.

- 1. Appuyez sur la touche **Menu**.
- 2. Sélectionnez **Comptes**.
- 3. Appuyez sur la flèche verte vers le bas deux fois et sélectionnez **ID poste**.

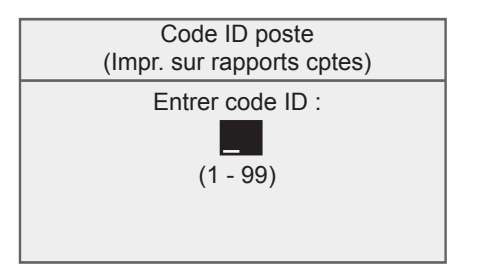

4. Indiquez l'ID de poste.

*i REMARQUE :* Les ID de poste doivent être entre 1 et 99.

5. Sélectionnez **Accepter** lorsque vous avez terminé.

## <span id="page-25-0"></span>**Sélection d'une exigence d'ID de tâche**

Le suivi par ID de tâche est souvent utilisé pour faire le suivi de dépenses liées à des projets auxquels accèdent de nombreux services au sein de l'entreprise, par exemple des tâches pour des clients ou des subventions.

L'opérateur peut lire ou saisir manuellement ces entrées avant une tâche de traitement de courrier.

### *Exigence d'un ID de tâche*

Vous pouvez programmer le système de façon à ce qu'il exige un ID de tâche pour traiter du courrier. L'activation de l'option *ID tâche requise* vous oblige à sélectionner un ID de tâche pour traiter du courrier.

Pour exiger un ID de tâche :

- 1. Appuyez sur la touche **Menu**.
- 2. Sélectionnez **Comptes**. L'écran des comptes s'affiche.
- 3. Appuyez sur la flèche verte vers le bas pour faire défiler les écrans de menu.
- 4. Sélectionnez **ID tâche requise** pour activer ou désactiver cette option.

### *Effacement automatique d'un ID de tâche*

Vous pouvez programmer le système de façon à ce qu'il efface automatiquement l'ID de tâche à la fin de chaque opération. L'activation de l'option *Suppr auto ID tâche* fait en sorte que le système efface l'ID de tâche à la fin de chaque opération.

Pour effacer automatiquement l'ID de tâche :

- 1. Appuyez sur la touche **Menu**.
- 2. Sélectionnez **Comptes**. L'écran des comptes s'affiche.
- 3. Appuyez sur la flèche verte vers le bas pour faire défiler les écrans de menu.
- 4. Sélectionnez **Suppr auto ID tâche** pour activer ou désactiver cette option.

## <span id="page-26-0"></span>**Configuration du lecteur de codes à barres offert en option** *Établissement du type de numérisation par défaut*

Si votre système postal est muni d'un système de comptabilité, vous pouvez configurer le lecteur de façon à ce qu'il reconnaisse les champs numérisés sans code de préfixe. Vous pouvez ensuite lire le code ou le nom du compte directement à partir de l'écran principal.

Pour établir la valeur par défaut :

- 1. Appuyez sur la touche **Menu**.
- 2. Sélectionnez **Programmation**.
- 3. Appuyez sur la flèche verte vers le bas et sélectionnez **Programmer lecteur USB.** L'écran des paramètres du lecteur de codes à barres USB s'affiche.

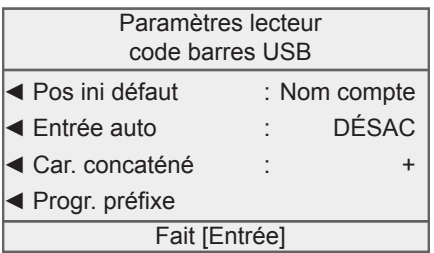

4. Sélectionnez **Pos ini défaut**. L'écran de la position initiale par défaut s'affiche.

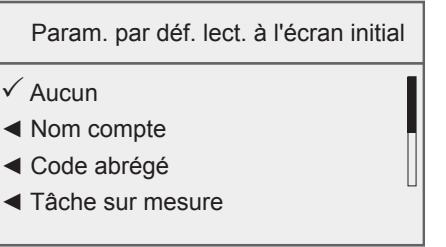

#### <span id="page-27-0"></span>*Établissement du type de numérisation par défaut (suite)*

- 5. Sélectionnez l'option appropriée dans la liste. Au besoin, appuyez sur la flèche verte vers le bas pour faire défiler les écrans de menu.
	- Si vous ne voulez pas de nom de compte, de code ou de tâche sur mesure par défaut, ou si vous comptez numériser de nombreux champs, sélectionnez **Aucun**.
	- Si le code à barres contiendra toujours un nom de compte, sélectionnez **Nom compte**.
	- Si le code à barres contient un code de compte, sélectionnez **Code abrégé**.
	- Si le code à barres contient une tâche sur mesure, sélectionnez **Tâche sur mesure**.
	- Si le code à barres contient un ID de tâche, sélectionnez **ID tâche**.

Le système retourne à l'écran des paramètres du lecteur de codes à barres USB.

6. Appuyez sur **Entrée** si vous avez terminé d'apporter des changements aux paramètres du lecteur.

#### *Configuration de la saisie automatique*

Vous pouvez programmer le système de façon à ce que, après la saisie et l'affichage à l'écran d'un code à barres, il vous oblige à appuyer sur la touche **Entrée** pour accepter la valeur. Vous pouvez faire cela si vous voulez vous assurer que les opérateurs vérifient l'exactitude du code à barres lu. Par défaut, le système entre automatiquement la valeur dès qu'il lit un code à barres.

- 1. Appuyez sur la touche **Menu**.
- 2. Sélectionnez **Programmation**.
- 3. Appuyez sur la flèche verte vers le bas et sélectionnez **Programmer lecteur USB.** L'écran des paramètres du lecteur de codes à barres USB s'affiche.

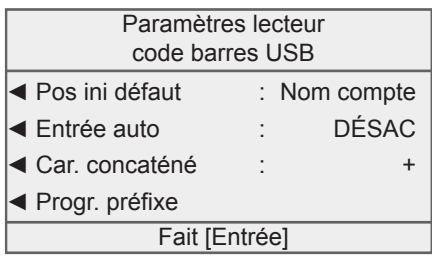

- 4. Sélectionnez **Entrée auto** pour activer ou désactiver cette option.
- 5. Appuyez sur **Entrée** si vous avez terminé d'apporter des changements aux paramètres du lecteur.

#### <span id="page-28-0"></span>*Combinaison de codes à barres*

Si vous devez combiner de nombreuses lectures de code à barres en un seul code à barres, utilisez cette option de programmation. Par exemple, un lecteur de codes à barres normal accepte un maximum de 30 caractères seulement. Si vous voulez lire un nom de compte qui comporte plus de 30 caractères, disons 50, vous pouvez ajouter un caractère de concaténation à la fin des 30 premiers caractères. Ces 30 premiers caractères, suivis du caractère de concaténation, sont sur la première ligne, et les 20 autres caractères sont sur la deuxième ligne. Lorsque vous lisez ces deux lignes de code à barres, le système les combine en un code à barres de compte unique.

- 1. Appuyez sur la touche **Menu**.
- 2. Sélectionnez **Programmation**.
- 3. Appuyez sur la flèche verte vers le bas et sélectionnez **Programmer lecteur USB.** L'écran des paramètres du lecteur de codes à barres USB s'affiche.
- 4. Sélectionnez **Car. concaténé.** L'écran des caractères de concaténation s'affiche.

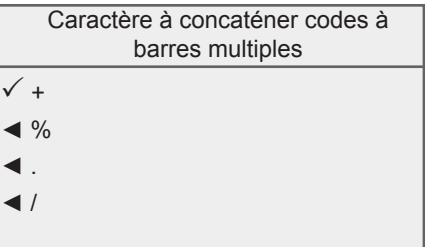

- 5. Sélectionnez le caractère que vous utiliserez pour combiner les valeurs de codes à barres. Le système retourne à l'écran des paramètres du lecteur de codes à barres USB.
- 6. Appuyez sur **Entrée** si vous avez terminé d'apporter des changements aux paramètres du lecteur.

#### *Combinaison de codes à barres (suite)*

Dans l'exemple ci-dessous, le symbole + sert de caractère de concaténation.

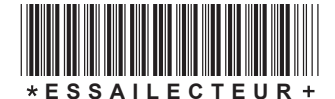

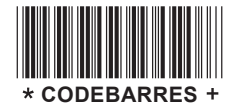

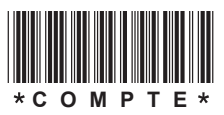

Lorsque vous lisez ces trois codes à barres, le système les combine en un code à barres unique (ex. : CODEBARRESESSAILECTEUR).

*(i)* **REMARQUE** : Lorsque vous créez vos propres codes à barres, créez-les en majuscules. Si vous les créez en minuscules, le code à barres sera deux fois plus long que s'il avait été créé au moyen de majuscules.

#### <span id="page-30-0"></span>*Ajout de préfixes de codes à barres*

Si vous prévoyez numériser de nombreux champs, vous devez créer des codes à barres comportant des préfixes à 1 ou 2 chiffres. Les préfixes identifient le champ numérisé. Vous pouvez vous en servir si vous transférez des comptes provenant d'un autre système de comptabilité ou d'un ensemble d'étiquettes à code à barres préimprimées dont le code à barres comprend un préfixe. Vous pourrez ensuite lire ces codes à barres lorsque l'écran principal s'affichera.

- 1. Appuyez sur la touche **Menu**.
- 2. Sélectionnez **Programmation**.
- 3. Appuyez sur la flèche verte vers le bas et sélectionnez **Programmer lecteur USB.** L'écran des paramètres du lecteur de codes à barres USB s'affiche.
- 4. Sélectionnez **Progr. préfixe**. L'écran des paramètres de préfixe de code à barres s'affiche.

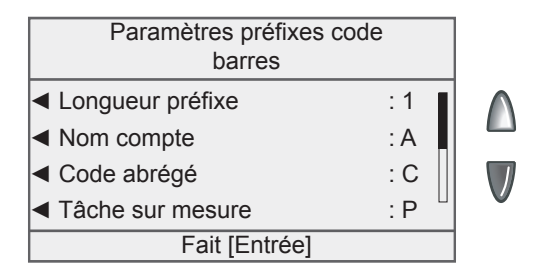

5. Sélectionnez **Longueur préfixe** pour établir la longueur du préfixe. Vous pouvez sélectionner soit **Un caractère** ou **Deux caractères**.

#### *Ajout de préfixes de codes à barres (suite)*

- 6. Sélectionnez l'option appropriée de préfixe de codes à barres. Au besoin, appuyez sur la flèche verte vers le bas pour faire défiler les écrans de menu.
	- Si le code à barres contient un préfixe et un nom de compte, sélectionnez **Nom compte**.
	- Si le code à barres contient un préfixe et un code de compte, sélectionnez **Code abrégé**.
	- Si le code à barres contient un préfixe et une tâche sur mesure, sélectionnez **Tâche sur mesure**.
	- Si le code à barres contient un préfixe et un ID de tâche, sélectionnez **ID tâche**.
- 7. Lorsque vous sélectionnez un préfixe de codes à barres, la valeur par défaut de cette option s'affiche à l'écran. Pour indiquer

une autre valeur, appuyez sur la touche **Retour** pour supprimer la valeur par défaut, puis indiquez le(s) caractère(s) du préfixe. Sélectionnez **Accepter** lorsque vous avez terminé.

*i REMARQUE :* Les préfixes de codes à barres sont sensibles à la casse.

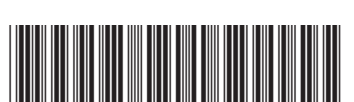

**EXEMPLE DE CODE À BARRES**

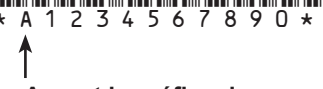

**« A » est le préfixe de nom de compte par défaut.**

8. Le menu de programmation du lecteur de codes à barres s'affiche de nouveau. Vous pouvez faire d'autres choix ou appuyez sur **Entrée** pour enregistrer vos changements.

## <span id="page-32-0"></span>**Configuration de PC Transfer Utility, offert en option**

Si vous utilisez PC Transfer Utility, offert en option, vous devrez peutêtre indiquer l'adresse IP hôte et le port TCP de l'ordinateur.

- 1. Appuyez sur la touche **Menu**.
- 2. Sélectionnez **Comptes**. L'écran des comptes s'affiche.
	- *i REMARQUE :* Si le mot de passe de superviseur est activé, vous devrez peut-être l'entrer pour accéder à l'ensemble des fonctions de comptabilité.
- 3. Appuyez sur la flèche verte vers le bas et sélectionnez **Progr. util. transf. OP**. L'écran de programmation de PC Transfer Utility s'affiche.

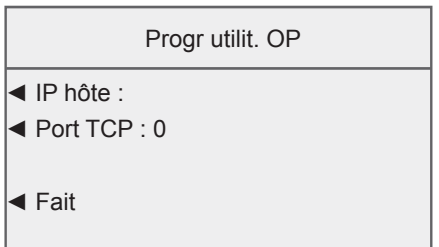

- 4. Sélectionnez **IP hôte**. Indiquez l'adresse IP et sélectionnez **Accepter**.
- 5. Sélectionnez **Port TCP**. Indiquez le numéro de port à quatre chiffres et sélectionnez **Accepter**.
- 6. Sélectionnez **Fait** pour enregistrer les changements.

**Cette page a été insérée afin de vous permettre d'imprimer l'ensemble du guide en mode recto verso sans déplacer les pages.**

# <span id="page-34-0"></span>*3 • Établissement d'opérateurs*

## **Options d'opérateur**

Les options d'opérateur vous permettent d'établir et de gérer des opérateurs sur votre système postal.

Pour accéder aux options d'opérateur, appuyez sur **Menu**, sélectionnez **Programmation**, appuyez sur la flèche verte vers le bas et sélectionnez **Programmation opérateur**. Vous pouvez ensuite sélectionner l'option de votre choix dans le menu illustré cidessous.

*i REMARQUE :* Le mot de passe de superviseur doit être activé pour accéder aux options d'opérateur. Si le mot de passe de superviseur n'est pas activé, le système vous demandera d'en créer un à cette étape.

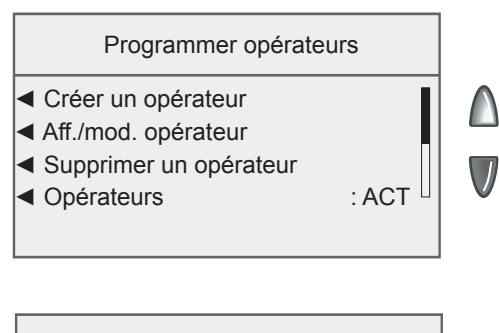

Programmer opérateurs

- ◄ Mot passe opérateur : ACT
- ◄ Fermet. session auto : DÉS

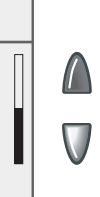

# <span id="page-35-0"></span>**Activation/désactivation de la fonction d'opérateurs**

Suivez les étapes ci-dessous pour configurer le système postal de façon à ce qu'il vous permette d'attribuer des privilèges d'opérateur.

Si des opérateurs sont déjà activés dans le système, vous aurez besoin de privilèges de superviseur pour effectuer cette opération.

- 1. Appuyez sur la touche **Menu**.
- 2. Sélectionnez **Programmation**.
- 3. Appuyez sur la flèche verte vers le bas et sélectionnez **Programmation opérateur**.

Si des opérateurs sont activés, l'écran de saisie d'un mot de passe de superviseur s'affiche. Vous devez alors entrer un mot de passe de superviseur pour continuer l'opération ou quitter le système.

4. Sélectionnez des opérateurs et choisissez « ACT » ou « DÉS ». Ce changement prendra effet la prochaine que vous ou un autre opérateur ouvrirez une session dans le système. Le système vous demandera alors d'entrer un nom d'opérateur et un mot de passe valides pour ouvrir une session.
## **Création d'opérateurs**

Suivez les étapes ci-dessous pour créer un nouvel opérateur et lui attribuer un mot de passe alphanumérique à 4 caractères. Les noms d'opérateur ne peuvent pas comporter plus de 32 caractères.

*i REMARQUE :* Vous devez activer la fonction d'opérateurs avant de créer de nouveaux opérateurs (voir la rubrique à la page précédente).

Si vous ne disposez pas de privilèges de superviseur, vous pouvez accéder au système mais ne pouvez pas créer de nouveaux opérateurs.

- 1. Appuyez sur la touche **Menu**.
- 2. Sélectionnez **Programmation**.
- 3. Appuyez sur la flèche verte vers le bas et sélectionnez **Programmation opérateur**.

Si des opérateurs sont activés, l'écran de saisie d'un mot de passe de superviseur s'affiche. Vous devez alors entrer un mot de passe de superviseur pour continuer l'opération ou quitter le système. Si le mot de passe de superviseur n'est pas activé, le système vous demandera d'en créer un à cette étape.

- 4. Sélectionnez **Créer un opérateur**. L'écran de modification du nom s'affiche.
- 5. Indiquez le nom de l'opérateur et sélectionnez **Accepter**. L'écran des mots de passe d'opérateur s'affiche. Vous pouvez :

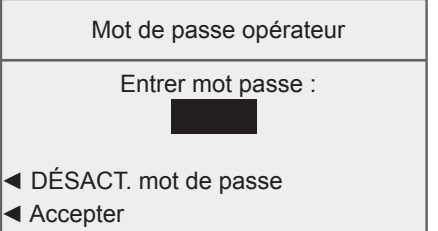

- désactiver le mot de passe de cet opérateur en sélectionnant **DÉSACT. mot de passe**;
- saisir le mot de passe de l'opérateur et sélectionner **Accepter**. Le système vous demande d'entrer de nouveau le mot de passe de l'opérateur. Saisissez de nouveau le mot de passe de l'opérateur et sélectionnez **Accepter**.
- *i REMARQUE :* Vous pouvez créer un mot de passe d'opérateur si la fonction de mots de passe d'opérateur est activée. Par contre, vous ne pouvez pas utiliser de mot de passe tant que la fonction de mots de passe d'opérateur n'est pas activée. (Voir la rubrique *Activation de mots de passe d'opérateur* dans le présent chapitre.)

## **Création d'opérateurs**

L'écran d'information sur l'opérateur s'affiche.

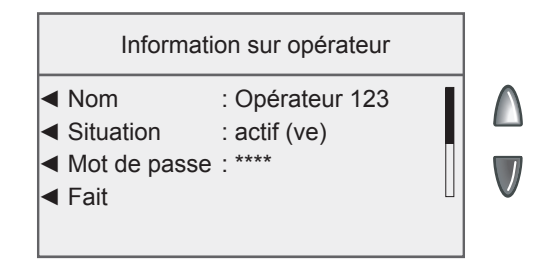

- 6. Sélectionnez **Situation** pour rendre un opérateur actif ou inactif.
- 7. Appuyez sur la flèche verte vers le bas et sélectionnez **Niveau** pour passer des privilèges d'accès de superviseur à opérateur, et vice versa.
- 8. Au besoin, appuyez sur la flèche verte vers le bas et sélectionnez **Impression rapport** pour activer ou désactiver les options d'impression de rapports de l'opérateur.
	- *i REMARQUE :* La fonction d'impression de rapports doit être activée pour qu'un opérateur puisse faire imprimer des rapports.
- 9. Sélectionnez **Fait** pour enregistrer les changements.

#### **Activation/désactivation de la fonction de fermeture automatique de session d'opérateur**

Suivez les étapes ci-dessous pour programmer le système postal de façon à ce qu'il ferme automatiquement la session d'un opérateur après le traitement de courrier.

- 1. Appuyez sur la touche **Menu**.
- 2. Sélectionnez **Programmation**.
- 3. Appuyez sur la flèche verte vers le bas et sélectionnez **Programmation opérateur**.

Si des opérateurs sont activés, l'écran de saisie d'un mot de passe de superviseur s'affiche. Vous devez alors entrer un mot de passe de superviseur pour continuer l'opération ou quitter le système.

4. Appuyez sur la flèche verte vers le bas et sélectionnez **Fermet. session auto** pour activer ou désactiver cette fonction.

Ce changement prendra effet la prochaine que vous ou un autre opérateur ouvrirez une session dans le système. Le système vous demandera alors d'entrer un nom et un mot de passe d'opérateur valides pour ouvrir une session.

### **Affichage et modification d'opérateurs**

L'écran d'affichage / de modification d'opérateurs vous permet d'obtenir des renseignements particuliers sur des opérateurs enregistrés dans l'option de comptabilité INVIEWMC. Vous pouvez afficher ou modifier le nom d'un opérateur, verrouiller ou déverrouiller un opérateur, activer, désactiver ou modifier un mot de passe, activer ou désactiver la fonction d'impression de rapports et modifier le niveau d'accès.

Cette opération nécessite des privilèges de superviseur.

- *i REMARQUE :* Si vous ouvrez une session en tant qu'opérateur ayant des privilèges de superviseur, vous n'avez pas besoin d'entrer de mot de passe pour modifier des opérateurs.
- 1. Appuyez sur la touche **Menu**.
- 2. Sélectionnez **Programmation**.
- 3. Appuyez sur la flèche verte vers le bas et sélectionnez **Programmation opérateur**.

Si des opérateurs sont activés, l'écran de saisie d'un mot de passe de superviseur s'affiche. Vous devez alors entrer un mot de passe de superviseur pour continuer l'opération ou quitter le système.

- 4. Sélectionnez **Aff./mod. opérateur**. L'écran de sélection d'un opérateur s'affiche.
- 5. Sélectionnez l'opérateur que vous voulez afficher ou modifier. L'écran d'information sur l'opérateur s'affiche. Cet écran vous permet de voir et de modifier les paramètres de base de l'opérateur sélectionné.
- 6. Sélectionnez **Nom**. L'écran de saisie du nom de l'opérateur s'affiche.

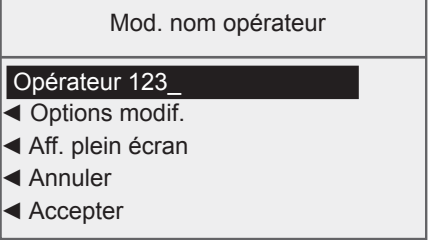

• Appuyez sur la touche **Retour** (flèche vers l'arrière) du clavier pour supprimer l'entrée actuelle, puis entrez du nouveau texte. Sélectionnez **Accepter** pour retourner à l'écran d'information sur l'opérateur.

OU

• Sélectionnez **Options modif.** pour déplacer le curseur dans l'entrée. Vous pouvez sélectionner **Déplacer curseur à gauche** ou **Déplacer curseur à droite** pour positionner le curseur, puis, à l'aide du clavier, tapez des caractères pour remplacer le texte actuel. Sélectionnez **OK** lorsque vous avez terminé. Sélectionnez **Accepter** pour retourner à l'écran d'information sur l'opérateur.

## **Affichage et modification d'opérateurs**

- 7. Sélectionnez **Situation** pour rendre un opérateur actif ou inactif.
- 8. Sélectionnez **Mot de passe**. L'écran des mots de passe d'opérateur s'affiche.
	- Désactivez le mot de passe pour cet opérateur en sélectionnant **DÉSACT. mot de passe**.
	- Saisissez le mot de passe de l'opérateur et sélectionnez **Accepter**. Le système vous demande d'entrer de nouveau le mot de passe de l'opérateur. Saisissez de nouveau le mot de passe de l'opérateur et sélectionnez **Accepter**.
- 9. Appuyez sur la flèche verte vers le bas et sélectionnez **Niveau** pour passer des privilèges d'accès de superviseur à opérateur, et vice versa.
- 10. Au besoin, appuyez sur la flèche verte vers le bas et sélectionnez **Impression rapport** pour activer ou désactiver les options d'impression de rapports de l'opérateur.
	- *i REMARQUE :* La fonction d'impression de rapports doit être activée pour qu'un opérateur puisse faire imprimer des rapports.
- 11. Sélectionnez **Fait** pour enregistrer les changements.

L'opérateur en question verra les changements que vous avez apportés la prochaine fois qu'il ouvrira une session dans le système.

## **Suppression d'opérateurs**

Si des données relatives à des opérations sont associées à un opérateur et que vous supprimez cet opérateur, le système n'effacera pas l'opérateur avant la fin de l'exercice financier. À la place, l'opérateur deviendra inactif et ne pourra pas ouvrir de session dans le système.

À la fin de l'exercice financier, vous obtiendrez un message indiquant que la dernière période comptable est terminée. À ce moment-là, vous devrez sélectionner les opérateurs inactifs que vous voulez supprimer définitivement et redéfinir l'exercice financier annuel. Si aucun renseignement n'est lié à l'opérateur, le système supprimera ce dernier.

Cette opération nécessite des privilèges de superviseur si les mots de passe de superviseur sont activés ou si des opérateurs sont activés.

- 1. Appuyez sur la touche **Menu**.
- 2. Sélectionnez **Programmation**.
- 3. Appuyez sur la flèche verte vers le bas et sélectionnez **Programmation opérateur**.

Si des opérateurs sont activés, l'écran de saisie d'un mot de passe de superviseur s'affiche. Vous devez alors entrer un mot de passe de superviseur pour continuer l'opération ou quitter le système.

- 4. Sélectionnez **Supprimer un opérateur**. L'écran de sélection d'un opérateur s'affiche.
- 5. Sélectionnez l'opérateur que vous voulez supprimer. L'écran de confirmation de la suppression s'affiche.
- 6. Sélectionnez **Oui** pour supprimer l'opérateur.

**Cette page a été insérée afin de vous permettre d'imprimer l'ensemble du guide en mode recto verso sans déplacer les pages.**

## *4 • Configuration et utilisation de comptes*

#### **Options relatives aux comptes**

Les options relatives aux comptes vous permettent de configurer des fonctions de comptabilité et d'adapter sur mesure des paramètres de compte sur votre système postal.

Il est possible d'accéder aux options relatives aux comptes en appuyant sur **Menu** et en sélectionnant **Comptes**. Vous pouvez ensuite sélectionner l'option de votre choix dans le menu illustré ci-dessous.

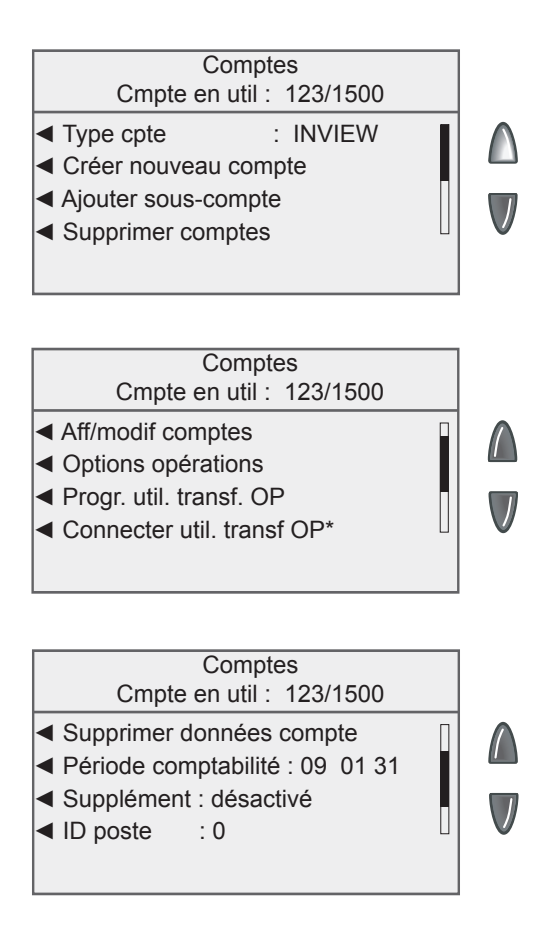

#### **Options relatives aux comptes**

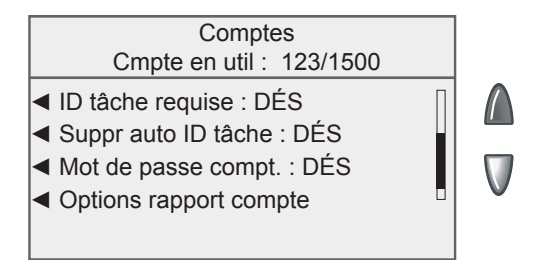

- *i REMARQUE 1 :* L'option de menu de connexion à PC Transfer Utility s'affiche uniquement lorsque l'utilitaire PC Transfer Utility est configuré sur le système postal.
- *i REMARQUE 2 :* L'option de menu relative aux ID de poste est traitée dans le *chapitre 2, Configuration du système* du présent guide.
- *i REMARQUE 3 :* L'option de menu relative aux options d'opération est traitée dans le *chapitre 6, Options d'opération* du présent guide.

### **Structure de l'option de comptabilité INVIEWMC**

Vous pouvez configurer l'option de comptabilité INVIEWMC pour qu'elle enregistre les frais d'affranchissement et qu'elle les impute à différents services ou à différentes personnes de votre entreprise. Le système est configuré de façon à accepter un total de 74 caractères dans le cas d'un compte, un total de 73 caractères dans le cas d'un compte et d'un sous-compte, et un total de 72 caractères dans le cas d'un compte, d'un sous-compte et d'un sous-sous-compte.

Lorsque des comptes sont liés les uns aux autres (compte/souscompte, ou compte/sous-compte/sous-sous-compte), ils deviennent un ensemble traité comme un compte distinct, doté d'un seul numéro de compte et d'un seul mot de passe. Le numéro et le mot de passe d'un compte sont appliqués aux sous-comptes dès l'établissement du premier sous-compte. Lorsque vous créez un autre sous-compte lié au compte principal, vous créez un autre ensemble de comptes doté d'un numéro de compte et d'un mot de passe différents.

*i REMARQUE :* Seul le dernier échelon de la chaîne de comptes est responsable des frais imputés. Cela signifie que les opérations ne peuvent être appliquées qu'à ce compte.

Les exemples ci-dessous illustrent certaines façons de subdiviser des comptes.

Lorsque vous créez un compte principal, vous pouvez imputer des fonds d'affranchissement et des pièces traitées à ce compte. Il s'agit du compte imputable, car il n'a pas été subdivisé en sous-comptes :

Exemple : Compte – Ingénierie

Si vous subdivisez le compte principal en sous-comptes, ces derniers deviennent le dernier échelon de la chaîne de comptes et déterminent les services auxquels seront imputés les fonds : Exemples :

Compte – Ingénierie; sous-compte – Logiciels

Compte – Ingénierie; sous-compte – Génie industriel

Le compte principal est dorénavant considéré comme le compte administratif responsable des comptes subordonnés.

### **Structure de l'option de comptabilité INVIEWMC**

• Si vous subdivisez les sous-comptes en sous-sous-comptes, ces derniers deviennent le dernier échelon de la chaîne et déterminent les services auxquels seront imputés les frais d'affranchissement.

Exemples :

Compte – Ingénierie; sous-compte – Logiciels; sous-souscompte – Essai de logiciels

- Compte Ingénierie; sous-compte Logiciels; sous-souscompte – Conception de logiciels
- Compte Ingénierie; sous-compte Génie industriel; sous-souscompte – Graphisme et mise en page
- Compte Ingénierie; sous-compte Génie industriel; sous-souscompte – Vérification de la convivialité

#### **Créer un nouveau compte (niveau supérieur)**

Suivez les étapes ci-dessous pour créer un nouveau compte.

- 1. Appuyez sur la touche **Menu**.
- 2. Sélectionnez **Comptes**. L'écran des comptes s'affiche.
	- *i REMARQUE 1 :* Si le mot de passe de superviseur est activé, vous devrez peut-être l'entrer pour accéder à l'ensemble des fonctions de comptabilité.
	- *i REMARQUE 2 :* Le type de comptabilité actuellement configuré dans votre système est affiché à côté du menu de sélection de l'option de comptabilité.
- 3. Sélectionnez **Créer nouveau compte**. L'écran de modification du nom s'affiche.
- 4. Indiquez le nom du compte et sélectionnez **Accepter**. L'écran d'information sur le compte s'affiche.
	- *i REMARQUE* : Lorsque vous nommez vos comptes, vous pouvez utiliser un maximum de 74 caractères. Cela signifie que si vous prévoyez ajouter des sous-comptes et des soussous-comptes à ce compte de niveau supérieur, la somme des caractères pour les trois niveaux de compte ne peut pas dépasser 74.
- 5. Sélectionnez **Mot de passe** pour attribuer un mot de passe au compte. Vous pouvez :

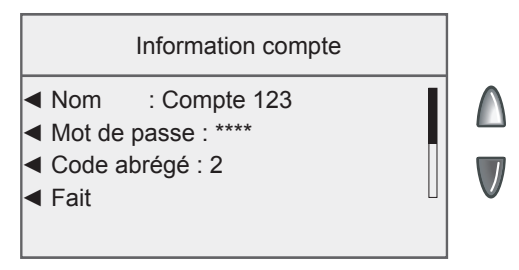

- désactiver le mot de passe de ce compte en sélectionnant **Désac. mot passe**. Le système retourne au menu d'information sur le compte.
- saisir le mot de passe du compte et sélectionner **Accepter**. Le système vous demande d'entrer le mot de passe de nouveau. Saisissez de nouveau le mot de passe et sélectionnez **Accepter**.

### **Création d'un nouveau compte (niveau supérieur)**

- 6. Sélectionnez **Code abrégé** pour changer le numéro de compte abrégé attribué par le système. Sélectionnez le code abrégé approprié dans la liste. Au besoin, appuyez sur la flèche verte vers le bas pour faire défiler la liste.
	- *i REMARQUE :* Le code abrégé est un numéro d'identification exclusif au compte. Il s'agit d'un raccourci que vous pouvez utiliser pour identifier des comptes dont le nom est long. Dès que vous entrez le nom d'un compte, le système lui attribue automatiquement un code abrégé.
- 7. Appuyez sur la flèche verte vers le bas et sélectionnez **Description**. Indiquez une courte description du compte et sélectionnez **Accepter**.
- 8. Appuyez sur la flèche verte vers le bas et sélectionnez **Gérer sous-compte,** puis sélectionnez **Ajouter sous-compte** pour ajouter un sous-compte au compte. Consultez la rubrique *Création d'un sous-compte ou d'un sous-sous-compte* dans le présent chapitre pour obtenir de plus amples renseignements.
- 9. Sélectionnez **Fait** lorsque vous avez terminé d'entrer les renseignements sur le compte.

#### **Création d'un sous-compte ou d'un sous-souscompte**

- 1. Appuyez sur la touche **Menu**.
- 2. Sélectionnez **Comptes**. L'écran des comptes s'affiche.
	- *(i)* **REMARQUE** : Si le mot de passe de superviseur est activé, vous devrez peut-être l'entrer pour accéder à l'ensemble des fonctions de comptabilité.
- 3. Sélectionnez **Ajouter sous-compte**.
- 4. Sélectionnez le compte approprié dans la liste.
	- S'il s'agit du premier sous-compte que vous ajoutez au compte, l'écran de modification du nom s'affiche.
	- Si le compte comporte déjà des sous-comptes et des soussous-comptes, l'écran d'ajout d'un sous-compte ou d'un sous-sous-compte s'affiche. Sélectionnez le niveau de comptabilité approprié pour continuer.
- 5. Indiquez le nom du compte et sélectionnez **Accepter**. L'écran d'information sur le sous-compte s'affiche.
- 6. Sélectionnez **Mot de passe** pour attribuer un mot de passe au sous-compte ou au sous-sous-compte. Vous pouvez :
	- désactiver le mot de passe de ce sous-compte ou soussous-compte en sélectionnant **Désac. mot passe**. Le système retourne au menu d'information sur le compte.
	- saisir le mot de passe du sous-compte ou sous-sous-compte et sélectionner **Accepter**. Le système vous demande d'entrer le mot de passe de nouveau. Saisissez de nouveau le mot de passe et sélectionnez **Accepter**.
- 7. Sélectionnez **Code abrégé** pour changer le numéro de compte abrégé attribué par le système. Sélectionnez le code abrégé approprié dans la liste. Au besoin, appuyez sur la flèche verte vers le bas pour faire défiler la liste.
- 8. Appuyez sur la flèche verte vers le bas et sélectionnez **Description**. Indiquez une courte description du sous-compte ou sous-sous-compte et sélectionnez **Accepter**.
- 9. Appuyez sur la flèche verte vers le bas et sélectionnez **Ajouter sous-sous-compte** pour ajouter un sous-sous-compte au souscompte.
- 10. Sélectionnez **Fait** lorsque vous avez terminé d'entrer les renseignements sur le compte.

### **Affichage et modification de comptes**

Vous pouvez afficher ou modifier le nom, le mot de passe, le code abrégé, la description et la limite de dépenses de tous les comptes créés dans l'option de comptabilité INVIEW<sup>MC</sup>, ainsi qu'ajouter ou gérer les sous-comptes et les sous-sous-comptes qui y sont attribués.

Les options de menu varient selon le niveau de comptabilité.

- 1. Appuyez sur la touche **Menu**.
- 2. Sélectionnez **Comptes**. L'écran des comptes s'affiche.
	- *i REMARQUE* : Si le mot de passe de superviseur est activé, vous devrez peut-être l'entrer pour accéder à l'ensemble des fonctions de comptabilité.
- 3. Appuyez sur la flèche verte vers le bas et sélectionnez **Aff/modif comptes**. L'écran de sélection d'un compte s'affiche.
- 4. Sélectionnez un compte dans la liste. L'écran d'information sur le compte s'affiche.
	- a. Si vous voulez modifier un sous-compte, appuyez sur la flèche verte vers le bas et sélectionnez **Gérer sous-compte**. Sélectionnez **Aff./modifier sous-compte** et sélectionnez le sous-compte dans la liste.
	- b. Si vous voulez modifier un sous-sous-compte, appuyez sur la flèche verte vers le bas et sélectionnez **Gérer soussous-compt**. Sélectionnez **Aff./mod. sous-sous-compte** et sélectionnez le sous-sous-compte dans la liste.
- 5. Sélectionnez l'option que vous voulez modifier et suivez les directives. Au besoin, appuyez sur la flèche verte vers le bas pour faire défiler le menu.
- 6. Sélectionnez **Fait** pour enregistrer les changements.

#### **Effacement des données d'un compte**

Vous devriez effacer les données seulement à la fin d'une période ou lorsque le registre des opérations est plein. Vous n'avez pas besoin d'effacer les données après chaque période, mais il est recommandé de faire imprimer des rapports ou de transférer les données à l'aide du logiciel PC Transfer Utility.

#### **IMPORTANT :**

L'effacement des données d'un compte entraîne la *suppression définitive de toutes les données relatives aux opérations*. Une fois les données supprimées, vous n'aurez accès qu'à une information sommaire dans le système.

- 1. Appuyez sur la touche **Menu**.
- 2. Sélectionnez **Comptes**. L'écran des comptes s'affiche.
	- *(i)* **REMARQUE** : Si le mot de passe de superviseur est activé, vous devrez peut-être l'entrer pour accéder à l'ensemble des fonctions de comptabilité.
- 3. Appuyez sur la flèche verte vers le bas et sélectionnez **Supprimer données compte.** L'écran de confirmation de la suppression des données du compte s'affiche.

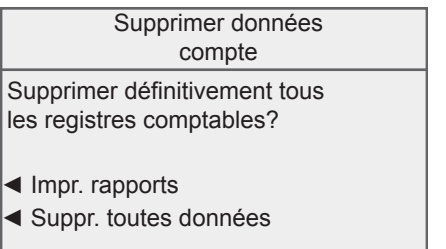

- 4. Au besoin, sélectionnez **Impr. rapports.** L'écran de sélection d'un rapport comptable s'affiche. Sélectionnez le rapport approprié et suivez les directives pour le faire imprimer.
- 5. Sélectionnez **Suppr. toutes données** pour supprimer les registres comptables.

#### **Suppression d'un compte**

Lorsque vous supprimez des comptes, prenez note de ce qui suit :

- la suppression d'un compte entraîne la suppression de tous ses renseignements;
- si des renseignements sont liés à un compte (par exemple, des données d'opération), le système ne vous permettra pas de supprimer le compte avant la fin de l'exercice financier. À la place, il vous permettra de marquer le compte comme étant inactif. Le système vous avisera à la fin de la dernière période de l'exercice financier. À ce moment-là, vous devrez sélectionner les comptes inactifs que vous voulez supprimer définitivement et redéfinir l'exercice financier annuel.

Si aucun renseignement n'est lié au compte, le système supprimera le compte lorsque vous le lui demanderez.

Suivez les étapes ci-dessous pour supprimer un compte :

- 1. Appuyez sur la touche **Menu**.
- 2. Sélectionnez **Comptes**. L'écran des comptes s'affiche.

*i REMARQUE :* Si le mot de passe de superviseur est activé, vous devrez peut-être l'entrer pour accéder à l'ensemble des fonctions de comptabilité.

- 3. Sélectionnez **Supprimer comptes.** L'écran de sélection d'un compte affiche la liste de toutes les combinaisons de compte, sous-compte et sous-sous-compte offertes dans le système.
- 4. Au besoin, appuyez sur la flèche verte vers le bas pour faire défiler la liste. Sélectionnez le compte que vous voulez supprimer. L'écran de confirmation de la suppression s'affiche.
- 5. Sélectionnez **Oui, supprimer**. L'écran indiquant que le compte a été supprimé s'affiche.
- 6. Sélectionnez **Oui** pour supprimer d'autres comptes. Recommencez les étapes 4 et 5 de la présente section pour supprimer un compte.

Sélectionnez **Non** si vous ne voulez pas supprimer d'autres comptes. Le système retourne au menu des comptes.

## *3 • Établissement d'opérateurs 5 • Traitement de courrier*

#### **Écran d'accueil avec l'option de comptabilité INVIEWMC activée**

Vous voyez ci-dessous l'écran d'accueil habituel, tel qu'il s'affiche lorsque vous ouvrez une session pour la première fois dans le système à la suite de l'activation de l'option de comptabilité INVIEWMC. Cet écran tient compte des choix que vous avez faits en matière d'affranchissement.

*i REMARQUE* : Appuyez sur la flèche verte vers le bas pour accéder à d'autres paramètres d'affranchissement (écrans).

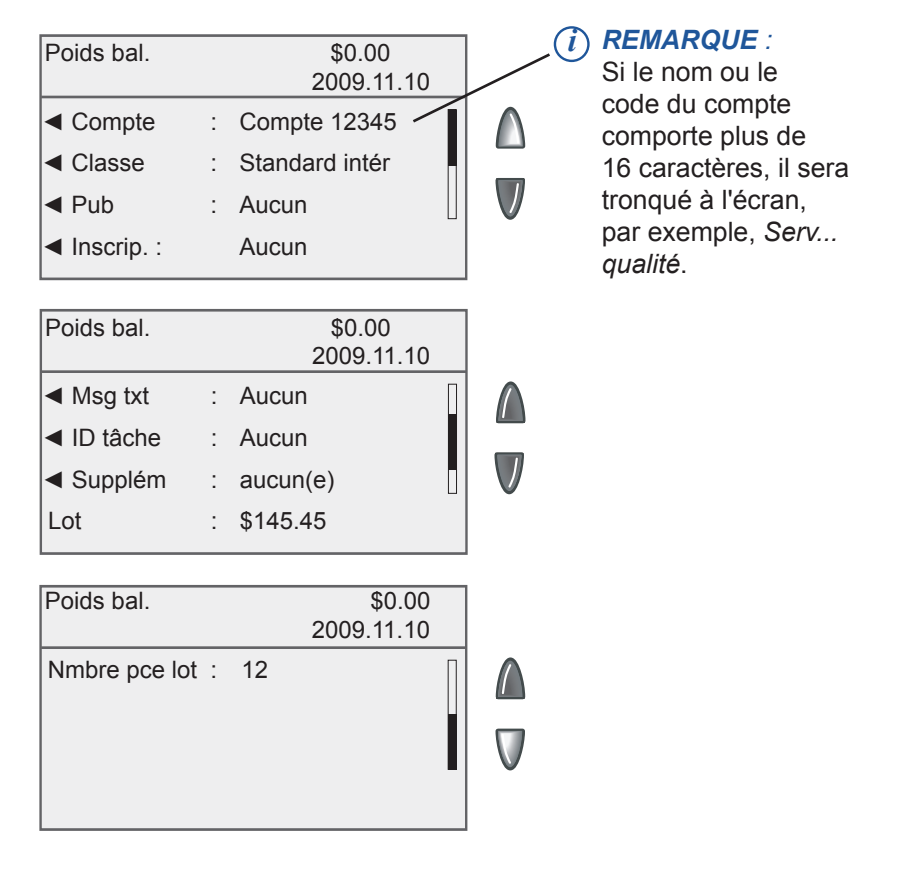

#### **Sélection d'un compte pour imputer des frais d'affranchissement**

Vous pouvez sélectionner un compte manuellement en faisant défiler toute la liste de comptes du système.

Si vous connaissez une partie du nom ou du code du compte, vous pouvez utiliser la fonction de recherche par nom ou code de compte pour trouver le compte que vous voulez utiliser.

Si vous connaissez seulement une partie du nom ou du code du compte, vous pouvez utiliser la fonction de recherche par nom ou code de compte pour limiter la liste de comptes uniquement à ceux qui correspondent étroitement à vos critères de recherche.

Suivez les étapes ci-dessous pour supprimer un compte.

1. À partir de l'écran principal, appuyez sur la touche de sélection à côté de « Compte ». L'écran de sélection d'un compte s'affiche.

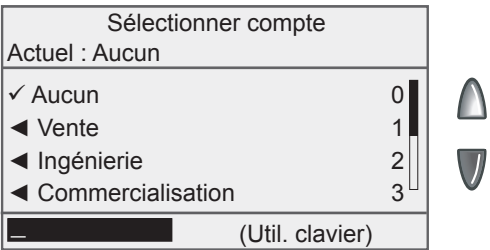

- 2. Sélectionnez le compte approprié.
	- **Pour sélectionner un compte manuellement :** Appuyez sur la flèche verte vers le bas (si elle est illuminée) pour voir d'autres options. Appuyez sur la touche de sélection qui correspond au compte que vous voulez utiliser.
	- **Pour sélectionner un compte par nom :** Saisissez les premiers caractères du nom du compte. La liste affichée à l'écran présente tous les noms de compte qui commencent par les caractères que vous avez saisis. Appuyez sur la touche de sélection qui correspond au compte que vous voulez utiliser.
	- **Pour sélectionner un compte par code :** Saisissez le code de compte ou les premiers chiffres du code de compte. L'écran affiche les codes de compte qui correspondent au code de compte que vous avez saisi. Appuyez sur la touche de sélection qui correspond au compte que vous voulez utiliser.

#### **Sélection d'un compte pour imputer des frais d'affranchissement**

- 3. Si un mot de passe a été attribué au compte, le système vous demandera de l'entrer. Saisissez le mot de passe à quatre chiffres, au besoin, et sélectionnez **Accepter** ou appuyez sur **Entrée**.
- 4. Vous retournez à l'écran principal, qui affiche le nom du compte (dans l'exemple ci-dessous, le compte choisi est « Vente »).
	- *i REMARQUE :* Vous pouvez également sélectionner un nom ou un code de compte à l'aide d'un lecteur de codes à barres à main, offert en option. Consultez le *chapitre 2, Configuration du système* du présent guide pour obtenir de plus amples renseignements.

#### **Affranchissement**

Consultez le *chapitre 3, Traitement de courrier* du guide d'utilisation du DM300c/DM400c/DM475 pour obtenir de plus amples renseignements sur l'affranchissement.

#### **Sélection d'une classe ou d'un service spécial**

Chaque transporteur offre sa propre gamme de classes, et chaque classe comporte son propre ensemble de services spéciaux (ou frais). Lorsque vous choisissez une classe, seules les options offertes dans le cas de cette classe sont affichées à l'écran principal.

Consultez le *chapitre 3, Traitement de courrier* du guide d'utilisation du DM300c/DM400c/DM475 (SV62261) pour obtenir de plus amples renseignements sur la sélection d'une classe ou d'un service spécial.

## **Établissement d'un supplément ou d'un rabais par lot**

Lorsque vous sélectionnez la méthode de supplément à l'écran principal, vous établissez un supplément de lot, soit un supplément *temporaire* qui sera appliqué uniquement à l'opération en cours de traitement par l'option de comptabilité INVIEWMC.

L'établissement d'un supplément de lot supplantera les paramètres de supplément global, mais uniquement pour l'opération en cours. Une fois l'opération terminée, le système retournera aux paramètres de supplément global programmés. Vous pouvez appliquer un supplément de lot par pièce de courrier, par opération ou par pourcentage par opération.

Si vous voulez programmer un supplément global, soit un supplément qui sera appliqué à toutes les opérations traitées au moyen de l'option de comptabilité INVIEWMC, consultez la rubrique *Sélection d'un mode de supplément* du *chapitre 4, Configuration et utilisation de comptes.*

Pour établir un supplément de lot temporaire :

- 1. À l'écran principal, appuyez sur la flèche verte vers le bas.
- 2. Sélectionnez **Supplément**. L'écran des suppléments de lot s'affiche.

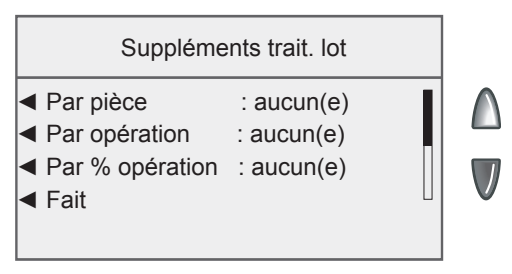

3. Pour effacer les paramètres actuels de supplément de lot, appuyez sur la flèche verte vers le bas et sélectionnez **Suppr. tous suppl**. Les suppléments par pièce, par opération et par pourcentage par opération sont réglés à « aucun ».

### **Établissement d'un supplément ou d'un rabais par lot**

- 4. Pour ajouter un supplément ou un rabais par pièce :
	- a. Sélectionnez **Par pièce**.
	- b. Indiquez le montant du supplément ou du rabais que vous voulez appliquer à chaque pièce de courrier individuelle. Le montant minimal est -1 \$, et le montant maximal 1 \$.
	- c. Dans le cas d'un rabais, sélectionnez **Changer à valeur rabais**.
	- *i REMARQUE :* Si vous sélectionnez **Changer à valeur rabais**, le montant en dollars indiqué à l'écran deviendra négatif. Un montant *négatif* indique qu'un rabais sera appliqué à la somme d'affranchissement de l'opération. Un montant *positif* indique qu'un supplément sera appliqué à la somme d'affranchissement de l'opération.
	- d. Sélectionnez **Accepter**.
- 5. Pour ajouter un supplément ou un rabais par opération :
	- a. Sélectionnez **Par opération**.
	- b. Indiquez le montant du supplément ou du rabais que vous voulez appliquer à chaque opération. Le montant minimal est -50 \$, et le montant maximal 50 \$.
	- c. Dans le cas d'un rabais, sélectionnez **Changer à valeur rabais**.
	- d. Sélectionnez **Accepter**.
- 6. Pour ajouter un supplément ou un rabais par pourcentage par opération :
	- a. Sélectionnez **Par % opération**.
	- b. Indiquez le pourcentage que vous voulez appliquer. Le montant minimal est -100 \$, et le montant maximal 100 \$.
	- c. Dans le cas d'un rabais, sélectionnez **Changer à valeur rabais**.
	- d. Sélectionnez **Accepter**.
- 7. Sélectionnez **Fait** pour revenir à l'écran précédent.

## **Sélection d'un ID de tâche**

Un ID de tâche vous permet d'identifier des tâches particulières dans un compte. L'attribution d'un ID de tâche à une opération vous permet de faire le suivi du montant dépensé en affranchissement et de la fréquence de traitement d'une opération donnée.

Suivez les étapes ci-dessous pour ajouter un ID de tâche à une opération :

- 1. À l'écran principal, appuyez sur la flèche verte vers le bas.
- 2. Sélectionnez **ID tâche**.
- 3. Indiquez l'ID de tâche et sélectionnez **Accepter**, ou sélectionnez l'option **Sél. de liste récente**, puis sélectionnez l'ID de tâche. (Au besoin, appuyez sur la flèche verte vers le bas pour faire défiler les écrans de menu.)
- 4. Le système retourne à l'écran principal une fois que vous avez sélectionné un ID de tâche.

# *3 • Établissement d'opérateurs 6 • Options d'opération*

## **Options d'opération**

Les options d'opération vous permettent de créer des opérations manuelles et d'afficher des données sur les opérations au moyen du système postal.

Il est possible d'accéder aux options d'opération en appuyant sur **Menu**, en sélectionnant « Comptes », en appuyant sur la flèche verte vers le bas et en sélectionnant « Options opérations ». Vous pouvez ensuite sélectionner l'option de votre choix dans le menu illustré ci-dessous.

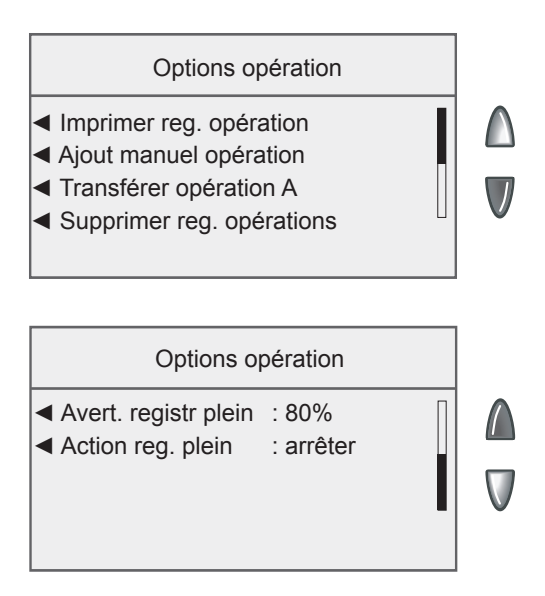

#### **Impression du registre des opérations**

Lorsque vous sélectionnez l'option d'impression du registre des opérations dans le menu des options d'opération, le système vous dirige vers le registre des opérations.

Consultez la rubrique *Registre des opérations* dans le chapitre 7 du présent guide pour obtenir de plus amples renseignements.

#### **Ajout d'une opération manuelle**

Suivez les étapes ci-dessous pour ajouter une opération manuelle.

- 1. Appuyez sur la touche **Menu**.
- 2. Sélectionnez **Comptes**.
- 3. Appuyez sur la flèche verte vers le bas et sélectionnez **Options opérations**. L'écran des options d'opération s'affiche.
- 4. Sélectionnez **Ajout manuel opération**. L'écran d'ajout d'une opération manuelle s'affiche. Les options que vous choisirez varieront selon vos besoins en matière d'opérations manuelles.

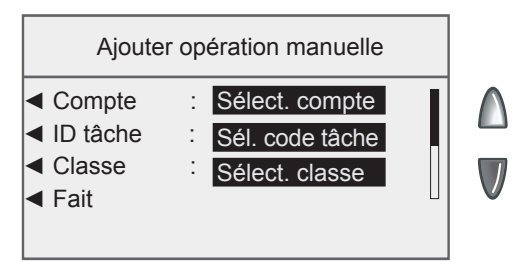

- 5. Sélectionnez **Compte** pour choisir un compte dans la liste des comptes offerts dans le système, afin d'y imputer l'opération manuelle. Utilisez l'une des méthodes suivantes pour sélectionner un compte :
	- **Pour sélectionner un compte manuellement :** Appuyez sur la flèche verte vers le bas (si elle est illuminée) pour voir d'autres options. Appuyez sur la touche de sélection qui correspond au compte que vous voulez utiliser.
	- **Pour sélectionner un compte par nom :** Saisissez les premiers caractères du nom du compte. La liste affichée à l'écran présente tous les noms de compte qui commencent par les caractères que vous avez saisis. Appuyez sur la touche de sélection qui correspond au compte que vous voulez utiliser.
	- **Pour sélectionner un compte par code :** Saisissez le code de compte ou les premiers chiffres du code de compte. L'écran affiche les noms de compte qui correspondent au code de compte que vous avez saisi. Appuyez sur la touche de sélection qui correspond au compte que vous voulez utiliser.

#### **Ajout d'une opération manuelle**

- 6. Sélectionnez **ID tâche** pour attribuer un ID de tâche à une opération manuelle.
- 7. Sélectionnez **Classe** pour choisir la classe d'affranchissement. Suivez les indications pour sélectionner la classe d'affranchissement appropriée.
- 8. Au besoin, appuyez sur la flèche verte vers le bas et sélectionnez **Affr.** pour établir le montant d'affranchissement réel d'une pièce de courrier.
	- A. Indiquez le montant d'affranchissement réel d'une pièce de courrier.
	- B. Sélectionnez **Accepter**.
- 9. Appuyez sur la flèche verte vers le bas et sélectionnez **Mtant fac**  pour établir le montant d'affranchissement qui sera facturé dans le cas de chaque pièce de courrier.
	- *i REMARQUE :* Ce montant représente le montant d'affranchissement réel, plus les suppléments que vous pourriez vouloir ajouter. Le montant minimal qu'il est possible d'entrer est de 0 \$, et le montant maximal correspond au montant d'affranchissement réel plus 50 \$.
	- A. Indiquez le montant d'affranchissement facturé dans le cas d'une pièce de courrier.
	- B. Sélectionnez **Accepter**.
- 10. Appuyez sur la flèche verte vers le bas et sélectionnez **Total pce** pour établir le nombre de pièces de courrier que vous voulez traiter.
	- A. Indiquez le nombre de pièces de courrier.
	- B. Sélectionnez **Accepter**.
- 11. Appuyez sur la flèche verte vers le bas et sélectionnez **Poids** pour indiquer le poids d'une pièce de courrier.
	- A. Indiquez le poids en kilogrammes d'une pièce de courrier. Si une pièce de courrier pèse moins d'un kilogramme, passez à l'étape B.
	- B. Sélectionnez **Entrer poids en grammes** et indiquez le poids en grammes d'une pièce de courrier.
	- C. Sélectionnez **Accepter**.
- 12. Une fois que vous avez terminé d'établir les paramètres de l'opération manuelle, sélectionnez **Fait** pour enregistrer les changements. Le système retourne à l'écran d'accueil.
	- *(i)* **REMARQUE** : Lorsque vous produisez des rapports, un « M » dans la colonne du type d'opération indique qu'il s'agit d'une opération manuelle.

## **Transfert de données transactionnelles**

Vous pouvez vous servir de l'option de transfert d'une opération pour corriger des opérations qui ont été imputées au mauvais compte.

- 1. Appuyez sur la touche **Menu**.
- 2. Sélectionnez **Comptes**.
- 3. Appuyez sur la flèche verte vers le bas et sélectionnez **Options opérations**. L'écran des options d'opération s'affiche.
- 4. Sélectionnez **Transférer opération A.** L'écran de sélection d'un compte s'affiche.
- 5. Sélectionnez le compte à partir duquel vous voulez transférer des données transactionnelles. L'écran de sélection d'un compte s'affiche.
- 6. Sélectionnez l'opération appropriée dans la liste. Au besoin, appuyez sur la flèche verte vers le bas pour faire défiler la liste. L'écran de détails relatifs à l'opération s'affiche.
- 7. Appuyez sur **Entrée**. L'écran de sélection d'un compte s'affiche.
- 8. Sélectionnez le compte dans lequel vous voulez transférer l'opération. L'écran de confirmation du transfert s'affiche.
- 9. Sélectionnez **OK de transfer**.

#### **Effacement du registre des opérations**

Vous pouvez effacer manuellement des données transactionnelles si vous obtenez des avertissements indiquant que le registre des opérations est plein ou presque plein.

Consultez la rubrique *Établissement de la condition de l'avertissement de registre plein* dans le présent chapitre pour obtenir de plus amples renseignements sur les avertissements du registre des opérations.

Suivez les étapes ci-dessous pour effacer des données transactionnelles :

- 1. Appuyez sur la touche **Menu**.
- 2. Sélectionnez **Comptes**.
- 3. Appuyez sur la flèche verte vers le bas et sélectionnez **Options opérations**. L'écran des options d'opération s'affiche.
- 4. Sélectionnez **Supprimer données compte**. L'écran de confirmation de la suppression du registre des opérations s'affiche.
- 5. Sélectionnez **Oui, supprimer** pour effacer le registre. Le système retourne à l'écran des options d'opération.

## **Établissement de la condition de l'avertissement de registre plein**

Vous pouvez régler l'avertissement de registre plein de façon à ce que le système vous avise lorsque le registre des opérations a atteint un certain seuil. Le réglage par défaut est 80 %, ce qui signifie que lorsque le registre des opérations est plein à 80 %, vous obtiendrez un avertissement. Le réglage le plus bas est 80 %, et le plus élevé 100 %.

Suivez les étapes ci-dessous pour régler l'avertissement de registre plein :

- 1. Appuyez sur la touche **Menu**.
- 2. Sélectionnez **Comptes**.
- 3. Appuyez sur la flèche verte vers le bas et sélectionnez **Options opérations**. L'écran des options d'opération s'affiche.
- 4. Sélectionnez **Avert. registr plein**. L'écran de réglage du pourcentage de registre plein pour afficher un avertissement s'affiche.

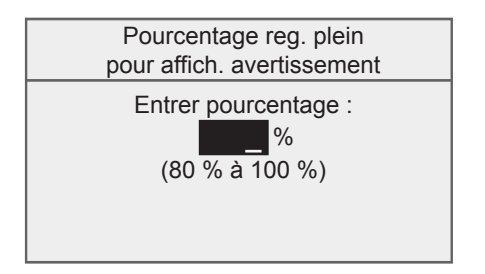

- 5. Indiquez le pourcentage (entre 80 et 100).
- 6. Sélectionnez **Accepter**.

### **Définition de la mesure à prendre lorsque le registre est plein**

L'option de définition de la mesure à prendre lorsque le registre est plein vous permet de sélectionner la mesure que doit prendre le système lorsque le registre des opérations est plein. Vous pouvez choisir d'interrompre le traitement du courrier ou de traiter du courrier et d'écraser le registre des opérations.

Suivez les étapes ci-dessous pour sélectionner la mesure à prendre lorsque le registre est plein :

- 1. Appuyez sur la touche **Menu**.
- 2. Sélectionnez **Comptes**.
- 3. Appuyez sur la flèche verte vers le bas et sélectionnez **Options opérations**. L'écran des options d'opération s'affiche.
- 4. Appuyez sur la flèche verte vers le bas et sélectionnez **Action reg. plein**. L'écran de la mesure à prendre quand le registre des opérations est plein s'affiche.
- 5. Sélectionnez l'option appropriée.

**Cette page a été insérée afin de vous permettre d'imprimer l'ensemble du guide en mode recto verso sans déplacer les pages.**

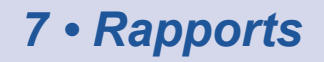

#### **Aperçu des rapports comptables**

Grâce à l'option de comptabilité INVIEW<sup>MC</sup>, vous avez la possibilité de créer un vaste éventail de rapports comptables, beaucoup plus étendu que celui qu'offre la fonction de comptabilité de série du système postal.

Il est possible d'accéder aux rapports comptables INVIEW<sup>MC</sup> en appuyant sur **Menu** et en sélectionnant **Rapports**, puis **Comptes**.

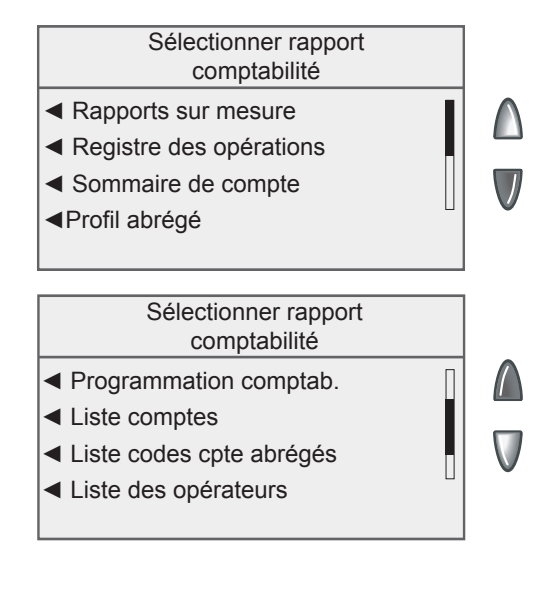

## **Options relatives aux rapports comptables**

Vous pouvez choisir les types de compte (actifs, inactifs et valeur de zéro dollar) à inclure dans vos rapports comptables.

- 1. Appuyez sur la touche **Menu**.
- 2. Sélectionnez **Comptes**. L'écran des comptes s'affiche.
- 3. Appuyez sur la flèche verte vers le bas pour faire défiler les écrans de menu. Sélectionnez **Options rapport compte**. L'écran des options de rapport sur les comptes s'affiche.

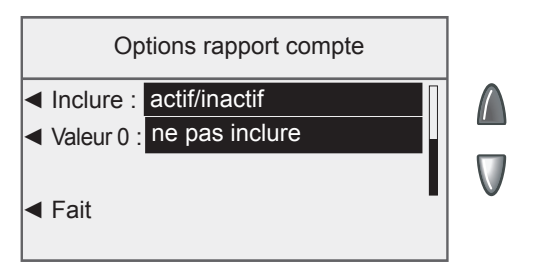

4. À l'aide du bouton de sélection à gauche de la ligne, faites défiler les paramètres offerts dans le cas de chaque option.

Voici les paramètres de la ligne « Inclure » :

- *• actif/inactif -* inclut les comptes actifs et inactifs
- *• actif seulement -* inclut les comptes actifs seulement
- *• inactifs seulement -* inclut les comptes inactifs seulement

Voici les paramètres de la ligne « Valeur 0 » :

- *• inclure -* inclut les comptes à valeur de zéro dollar
- *• ne pas inclure -* n'inclut pas les comptes à valeur de zéro dollar
- 5. Sélectionnez **Fait** pour enregistrer les changements.

#### **Rapport sur le registre des opérations**

Le registre des opérations indique l'ID, le compte, le nombre de pièces, le montant d'affranchissement, les suppléments et le montant total facturé dans le cas de chaque opération pendant la période indiquée dans le rapport.

- 1. Appuyez sur la touche **Menu**.
- 2. Sélectionnez **Rapports**.
- **3.** Sélectionnez **Comptes**.
- 4. Sélectionnez **Registre des opération**. L'écran de sélection du compte à faire imprimer s'affiche.
- 5. Sélectionnez le compte approprié. L'écran de sélection de la période à faire imprimer s'affiche.
- 6. Sélectionnez **Date début**.
	- a. Au besoin, appuyez sur la touche **C/Retour** pour effacer la date actuelle. À l'aide des touches numériques, indiquez la date de début de votre rapport dans le format AAMMJJ.
	- b. Sélectionnez **Accepter** lorsque vous avez terminé.
- 7. Sélectionnez **Date fin**.
	- a. Au besoin, appuyez sur la touche **C/Retour** pour effacer la date actuelle. À l'aide des touches numériques, indiquez la date de début de votre rapport dans le format AAMMJJ.
	- b. Sélectionnez **Accepter** lorsque vous avez terminé. Le rapport est acheminé à l'imprimante.

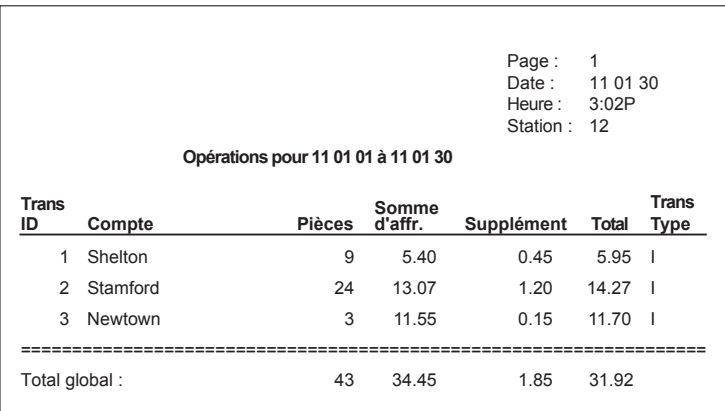

## **Sommaire de compte(s)**

Le rapport sommaire de compte(s) présente un résumé du nombre de pièces, du montant d'affranchissement et des suppléments imputés à un compte ou tous les comptes pendant la période indiquée dans le rapport.

- 1. Appuyez sur la touche **Menu**.
- 2. Sélectionnez **Rapports**.
- 3. Sélectionnez **Comptes**.
- 4. Sélectionnez **Sommaire de compte.** L'écran de sélection du compte à faire imprimer s'affiche.
- 5. Sélectionnez le compte approprié. L'écran de sélection de la période à faire imprimer s'affiche.
	- Sélectionnez **Période en cours** pour faire imprimer un sommaire de compte(s) pour la période comptable en cours.
	- Sélectionnez **Cumul annuel** pour faire imprimer un sommaire de compte(s) depuis le début de l'exercice financier jusqu'à la date du jour.
	- Sélectionnez **Période précédente** pour faire imprimer un sommaire de compte(s) pour une période comptable déjà terminée. L'écran de sélection de la période précédente à faire imprimer s'affiche. Sélectionnez la période appropriée dans la liste. Au besoin, appuyez sur la flèche verte vers le bas pour faire défiler les écrans de menu.

Le rapport est acheminé à l'imprimante.

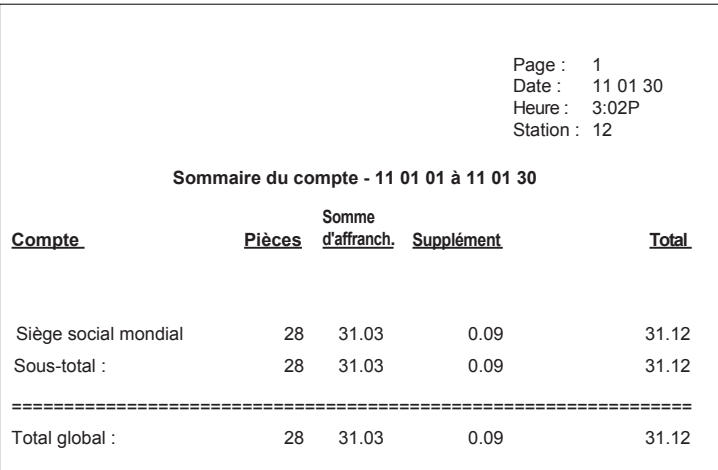

## **Rapport de profil bref**

Le rapport de profil bref présente un résumé du nombre de pièces, du montant d'affranchissement et des suppléments pour l'ensemble des comptes de l'option de comptabilité INVIEWMC.

- 1. Appuyez sur la touche **Menu**.
- 2. Sélectionnez **Rapports**.
- 3. Sélectionnez **Comptes**.
- 4. Appuyez sur la flèche verte vers le bas.
- 5. Sélectionnez **Profil abrégé**. Le rapport est acheminé à l'imprimante.

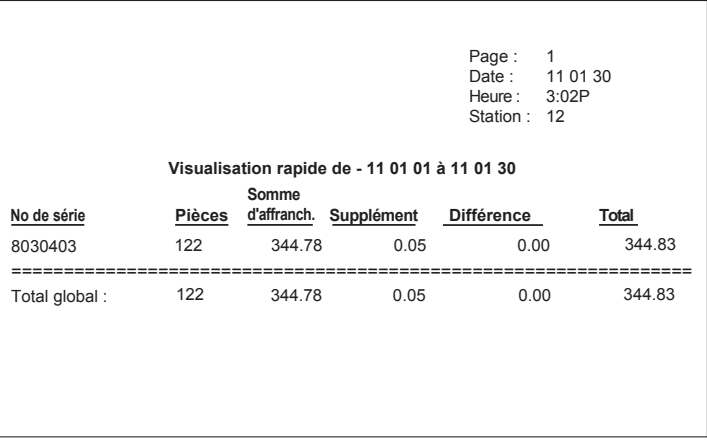

## **Rapport sur la configuration de la comptabilité**

Le rapport sur la configuration de la comptabilité présente les options et paramètres de l'option de comptabilité INVIEWMC.

- 1. Appuyez sur la touche **Menu**.
- 2. Sélectionnez **Rapports**.
- 3. Sélectionnez **Comptes**.
- 4. Appuyez sur la flèche verte vers le bas.
- 5. Sélectionnez **Programmation comptab**. Le rapport est acheminé à l'imprimante.

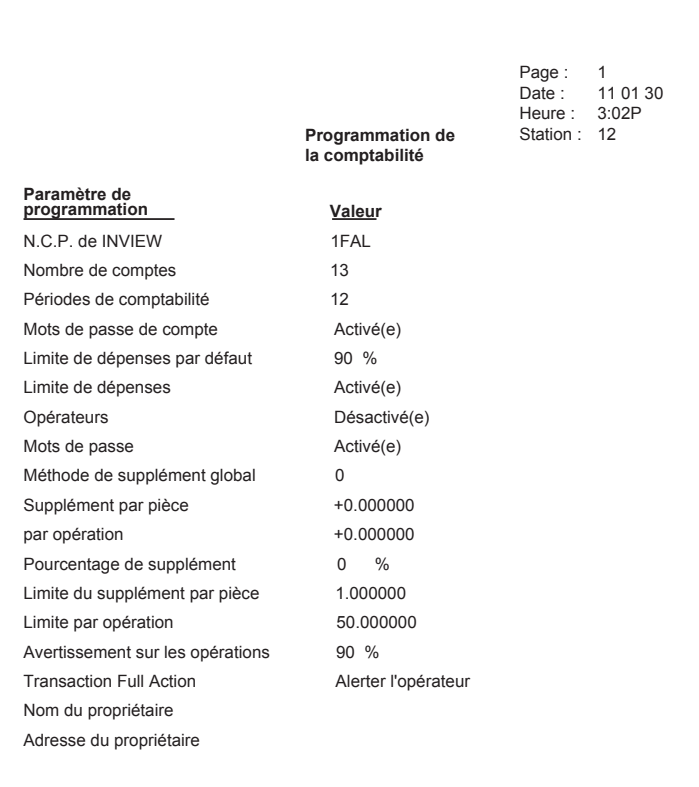
## <span id="page-72-0"></span>**Liste des comptes**

La liste des comptes indique les comptes qui ont été établis dans le système, ainsi que leur code abrégé. Les comptes sont classés par nom de compte, puis par sous-compte et sous-sous-compte.

- 1. Appuyez sur la touche **Menu**.
- 2. Sélectionnez **Rapports**.
- 3. Sélectionnez **Comptes**.
- 4. Appuyez sur la flèche verte vers le bas.
- 5. Sélectionnez **Liste comptes**. Le rapport est acheminé à l'imprimante.

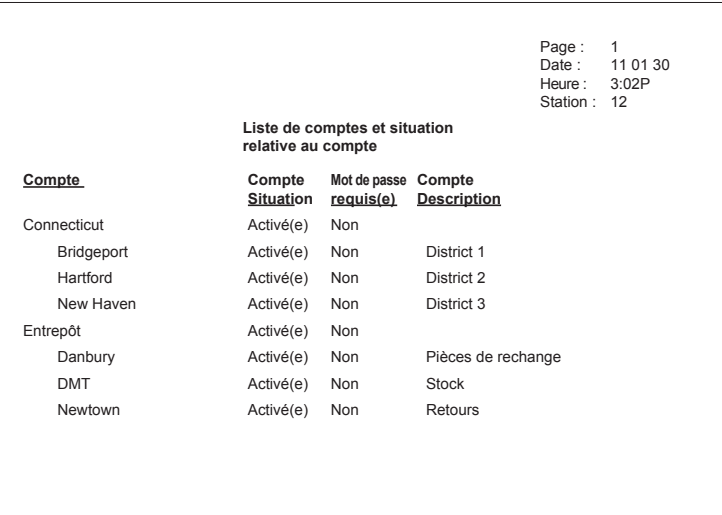

## <span id="page-73-0"></span>**Liste des codes abrégés**

La liste des codes abrégés indique les comptes qui ont été établis dans le système, ainsi que leur situation. Les comptes sont classés par code abrégé de compte. Les codes abrégés de compte renvoient à des comptes imputables.

- 1. Appuyez sur la touche **Menu**.
- 2. Sélectionnez **Rapports**.
- 3. Sélectionnez **Comptes**.
- 4. Appuyez sur la flèche verte vers le bas.
- 5. Sélectionnez **Liste codes cpte abrégés**. Le rapport est acheminé à l'imprimante.

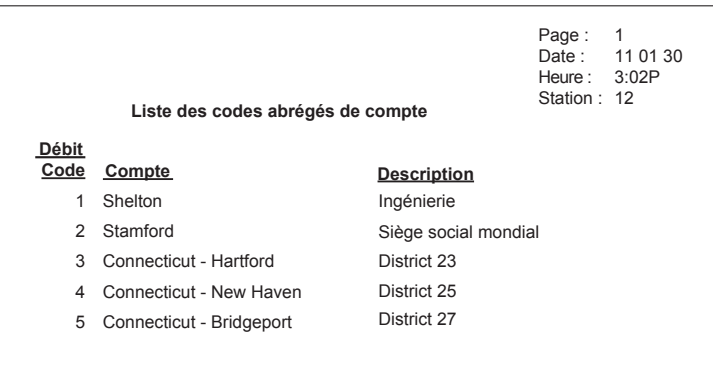

## <span id="page-74-0"></span>**Liste d'opérateurs**

La liste d'opérateurs indique les opérateurs programmés dans l'option de comptabilité. Ce rapport indique le nom, l'ID et la situation (activé/ désactivé) des opérateurs, et si l'option d'impression de rapports est activée ou pas pour ces opérateurs.

- 1. Appuyez sur la touche **Menu**.
- 2. Sélectionnez **Rapports**.
- 3. Sélectionnez **Comptes**.
- 4. Appuyez sur la flèche verte vers le bas.
- 5. Sélectionnez **Liste des opérateurs**. Le rapport est acheminé à l'imprimante.

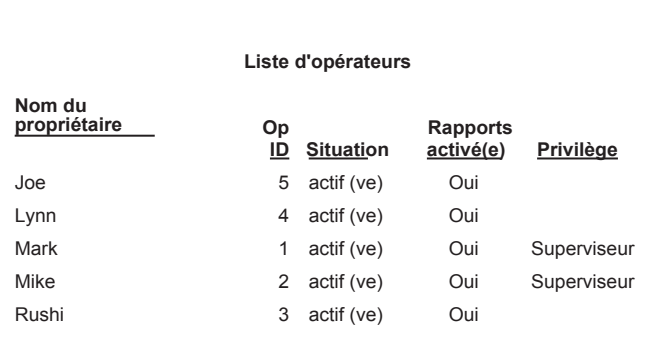

<span id="page-75-0"></span>Vous pouvez créer vos propres formats de rapport à l'aide de la fonction de création de rapports sur mesure. Cet outil vous permet de sélectionner le format de rapport de votre choix (sommaire ou détaillé), ainsi que les champs d'information que vous voulez intégrer au rapport.

Un rapport sommaire regroupe des renseignements sur les opérations par période. Si vous choisissez le format de rapport sommaire, vous pourrez inclure dans votre rapport les données de votre choix parmi les suivantes :

- Compte
- Nombre de pièces
- Montant d'affranchissement
- Suppléments
- Total des frais facturés
- Cumul annuel du nombre de pièces
- Cumul annuel du montant d'affranchissement
- Cumul annuel des suppléments
- Cumul annuel des suppléments globaux

Un rapport détaillé présente des renseignements spécifiques à propos de chaque opération traitée au moyen du système. Si vous optez pour le format de rapport détaillé, vous pourrez choisir parmi les données suivantes :

- ID d'opération
- Date de l'opération
- Heure
- Compte
- Transporteur
- Classe/frais
- ID de tâche
- **Opérateur**
- Poids total
- Nombre de pièces
- Montant d'affranchissement
- Suppléments
- Total des frais facturés
- Type d'opération

#### <span id="page-76-0"></span>**Conseils relatifs aux rapports sur mesure :**

Lors de la sélection de données à inclure dans un rapport :

- La mention *OK* est affichée à côté du type de donnée qui sera intégré au rapport.
- Chaque donnée que vous sélectionnez apparaîtra dans une colonne dans le rapport.
- Le compteur d'espaces libres, situé dans le haut de l'écran, indique l'espace qu'il reste dans le rapport. Vous obtiendrez un avertissement indiquant qu'il n'y a *plus d'espace* si vous sélectionnez des données qui dépassent l'espace que le rapport peut prendre sur la page imprimée.

#### *Création d'un rapport sur mesure*

Suivez les étapes ci-dessous pour créer un rapport sur mesure.

- 1. Appuyez sur la touche **Menu**.
- 2. Sélectionnez **Rapports**.
- 3. Sélectionnez **Comptes.** L'écran de sélection de rapports comptables s'affiche.
- 4. Sélectionnez **Rapports sur mesure**. L'écran de programmation d'un rapport sur mesure s'affiche.

Progr. rapport sur mesure

- ◄ Sélect. rapport à impr.
- ◄ Créer rapport pers.
- ◄ Aff./modifier rapport
- ◄ Supprimer rapport
- 5. Sélectionnez **Créer rapport pers**.

*(i)* **REMARQUE** : Si vous créez un rapport sur mesure pour la première fois, « Créer rapport pers. » est la seule option offerte.

6. Indiquez le nom du rapport et sélectionnez **Accepter**.

#### <span id="page-77-0"></span>*Création d'un rapport sur mesure (suite)*

- 7. Sélectionnez le format de rapport approprié :
	- **Détaillé** Données niveau opération
	- **Sommaire** Données regroupées
- 8. Sélectionnez dans la liste les données que vous voulez inclure dans le rapport. Au besoin, appuyez sur la flèche verte vers le bas pour faire défiler les écrans de menu. Appuyez sur **Entrée** une fois que vous avez terminé de sélectionner des données.

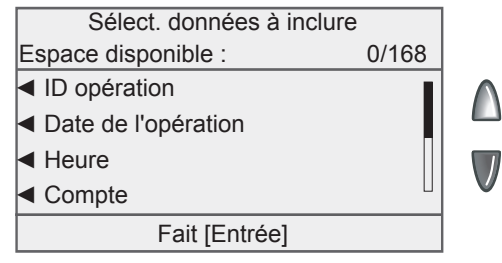

- 9. Si vous avez sélectionné des données qui peuvent être regroupées, l'écran de sélection de données à regrouper s'affiche. Appuyez sur les touches à l'écran qui correspondent aux données que vous voulez regrouper dans le rapport. Appuyez sur **Entrée** une fois que vous avez terminé de sélectionner des données.
- 10. L'écran des comptes à inclure dans le rapport s'affiche.
	- Sélectionnez **Afficher mess. individuel avant d'imprimer** afin d'exiger que les opérateurs sélectionnent un compte avant l'impression d'un rapport.
	- Sélectionnez **Inclure tous comptes** pour inclure tous les comptes lors de l'impression du rapport.
- 11. L'écran d'information sur le rapport s'affiche. Sélectionnez **Fait** pour enregistrer le rapport sur mesure.

#### *Sélection d'un rapport sur mesure à faire imprimer*

Suivez les étapes ci-dessous pour sélectionner un rapport sur mesure à faire imprimer.

- 1. Appuyez sur la touche **Menu**.
- 2. Sélectionnez **Rapports**.
- 3. Sélectionnez **Comptes.** L'écran de sélection de rapports comptables s'affiche.
- 4. Sélectionnez **Rapports sur mesure**. L'écran de programmation d'un rapport sur mesure s'affiche.

#### *Sélection d'un rapport sur mesure à faire imprimer (suite)*

5. Sélectionnez **Sélect. rapport à impr**. L'écran de sélection d'un rapport sur mesure s'affiche.

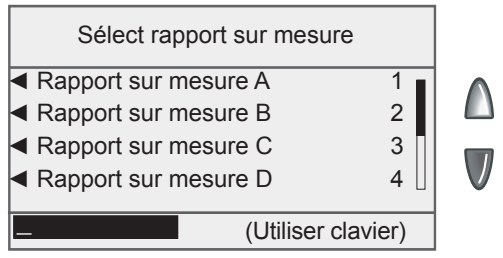

- 6. Sélectionnez le rapport sur mesure approprié.
	- **Pour sélectionner un rapport manuellement :** Appuyez sur la flèche verte vers le bas (si elle est illuminée) pour voir d'autres options. Appuyez sur la touche de sélection qui correspond au rapport que vous voulez faire imprimer.
	- **Pour sélectionner un rapport par nom :** Saisissez les premiers caractères du nom du rapport. La liste affichée à l'écran présente tous les rapports qui commencent par les caractères que vous avez saisis. Appuyez sur la touche de sélection qui correspond au rapport que vous voulez utiliser.
	- **Pour sélectionner un rapport par numéro :** Saisissez le numéro du rapport. L'écran affiche les rapports qui correspondent au numéro que vous avez saisi. Appuyez sur la touche de sélection qui correspond au rapport que vous voulez utiliser.
- 7. Selon les critères du rapport, le système vous demandera peut-être de sélectionner un compte. Au besoin, sélectionnez le compte approprié.
- 8. Si vous avez sélectionné un rapport détaillé, l'écran de sélection de la période à imprimer s'affiche.
	- a. Sélectionnez **Date début**.
		- Au besoin, appuyez sur la touche **C/Retour** pour effacer la date actuelle. À l'aide des touches numériques, indiquez la date de début de votre rapport dans le format AAMMJJ.
		- Sélectionnez **Accepter** lorsque vous avez terminé.
	- b. Sélectionnez **Date fin**.
		- Au besoin, appuyez sur la touche **C/Retour** pour effacer la date actuelle. À l'aide des touches numériques, indiquez la date de fin de votre rapport dans le format AAMMJJ.
		- Sélectionnez **Accepter** lorsque vous avez terminé.

#### <span id="page-79-0"></span>*Sélection d'un rapport sur mesure à faire imprimer (suite)*

- 9. Si vous avez sélectionné un rapport sommaire, l'écran de sélection de la période à imprimer s'affiche.
	- a. Sélectionnez **Date début**, puis sélectionnez la date de début de période appropriée dans la liste.
	- b. Sélectionnez **Date fin**, puis sélectionnez la date de fin de période appropriée dans la liste.
- 10. Sélectionnez **Impr à imprimante reliée** pour faire imprimer le rapport.

#### *Affichage et modification d'un rapport sur mesure*

Suivez les étapes ci-dessous pour afficher et/ou modifier un rapport sur mesure.

- 1. Appuyez sur la touche **Menu**.
- 2. Sélectionnez **Rapports**.
- 3. Sélectionnez **Comptes.** L'écran de sélection de rapports comptables s'affiche.
- 4. Sélectionnez **Rapports sur mesure**. L'écran de programmation d'un rapport sur mesure s'affiche.
- 5. Sélectionnez **Aff./modifier rapport**.
- 6. Sélectionnez le rapport sur mesure que vous voulez afficher ou modifier.
- 7. Si vous voulez utiliser le nom actuel du rapport, sélectionnez **Accepter**. Si vous voulez modifier le nom du rapport, appuyez sur la touche **C/Retour**, indiquez le nouveau nom du rapport et sélectionnez **Accepter.**
- 8. Au besoin, modifiez les champs de données que vous voulez inclure dans le rapport. Appuyez sur **Entrée** une fois que vous avez terminé.
- 9. Si vous avez sélectionné des données qui peuvent être regroupées, l'écran de sélection de données à regrouper s'affiche. Appuyez sur les touches à l'écran qui correspondent aux données que vous voulez regrouper dans le rapport. Appuyez sur **Entrée** une fois que vous avez terminé de sélectionner des données.
- 10. L'écran des comptes à inclure dans le rapport s'affiche.
	- Sélectionnez **Afficher mess. individuel avant d'imprimer** afin d'exiger que les opérateurs sélectionnent un compte avant l'impression d'un rapport.
	- Sélectionnez **Inclure tous comptes** pour inclure tous les comptes lors de l'impression du rapport.
- 11. L'écran d'information sur le rapport s'affiche. Sélectionnez **Fait** pour enregistrer le rapport sur mesure.

#### <span id="page-80-0"></span>*Suppression d'un rapport sur mesure*

Suivez les étapes ci-dessous pour supprimer un rapport sur mesure du système :

- 1. Appuyez sur la touche **Menu**.
- 2. Sélectionnez **Rapports**.
- 3. Sélectionnez **Comptes**.
- 4. Sélectionnez **Rapports sur mesure**.
- 5. Sélectionnez **Supprimer rapport**.
- 6. Sélectionnez le rapport sur mesure que vous voulez supprimer. L'écran de suppression d'un rapport sur mesure s'affiche.
- 7. Sélectionnez **Oui** pour supprimer le rapport.

**Cette page a été insérée afin de vous permettre d'imprimer l'ensemble du guide en mode recto verso sans déplacer les pages.**

# <span id="page-82-0"></span>*8 • Fermeture d'exercices financiers*

## **Aperçu**

À la fin d'une période comptable (mensuelle, trimestrielle, annuelle, etc.), nous vous recommandons de faire imprimer des rapports et/ou de transférer vos données.

- *i REMARQUE 1 :* Le système n'affiche pas de message à la fin d'une période, mais seulement à la fin d'un *exercice*.
- *i REMARQUE 2 :* Assurez-vous de faire imprimer des rapports et/ ou de transférer vos données au moyen de PC Transfer Utility avant d'effacer des données.

## <span id="page-83-0"></span>**Fermeture d'un exercice financier**

#### *Périodes comptables standard*

À la fin de l'exercice financier, un message indiquant que la *période comptable est terminée* s'affiche dans le bas de l'écran d'accueil. Vous devez effacer les données comptables et réinitialiser la période avant de pouvoir continuer à traiter du courrier.

- 1. Sélectionnez **Compte**. L'écran de fin d'une période comptable s'affiche.
- 2. Sélectionnez **Impr. rapports**. Suivez les directives pour faire imprimer un exemplaire de chaque rapport. Sinon, ou en plus de faire imprimer des rapports, transférez toutes les données au moyen de PC Transfer Utility.

#### Fin période comptabilité

Données cpte doivent être supprimées.

- ◄ Impr. rapports
- ◄ Suppr. données
- *i REMARQUE :* Il est important de faire imprimer et/ou de transférer les données, car toutes les données seront supprimées définitivement à la prochaine étape.
- 3. Une fois que vous avez terminé de faire imprimer des rapports et/ou de transférer des données, retournez à l'écran d'accueil et sélectionnez **Compte**. L'écran de fin d'une période comptable s'affiche.
- 4. Sélectionnez **Suppr. données**. L'écran de confirmation de l'effacement des données du compte s'affiche.
- 5. Sélectionnez **Oui** pour effacer les données. Une fois que les données du compte sont effacées, le menu de configuration de comptes s'affiche.
- 6. Appuyez sur la flèche verte vers le bas et sélectionnez **Période comtabilité**. L'écran des périodes comptables s'affiche. Consultez la rubrique sur *l'établissement d'une période comptable* dans le présent chapitre pour savoir comment établir la période comptable pour le nouvel exercice financier.

## <span id="page-84-0"></span>**Fermeture d'un exercice financier**

#### *Périodes comptables sur mesure*

À la fin de chaque période comptable sur mesure, un message indiquant qu'une *période comptable est terminée* s'affiche dans le bas de l'écran d'accueil. Vous devez effacer les données comptables, repousser la date de fin ou faire les deux avant de pouvoir continuer à traiter du courrier.

- 1. Sélectionnez **Compte**. L'écran de fin d'une période comptable s'affiche.
- 2. Sélectionnez **Impr. rapports**. Suivez les directives pour faire imprimer un exemplaire de chaque rapport. Sinon, ou en plus de faire imprimer des rapports, transférez toutes les données au moyen de PC Transfer Utility.

Fin période comptabilité

Données cpte doivent être supprimées.

- ◄ Impr. rapports
- ◄ Suppr. données
- ◄ Prolonger pér.
- *i REMARQUE :* Si vous arrivez à la fin de la deuxième période sur mesure, il est important de faire imprimer et/ ou de transférer les données. Toutes les données seront supprimées définitivement à la prochaine étape.
- 3. Une fois que vous avez terminé de faire imprimer des rapports et/ou de transférer des données, retournez à l'écran d'accueil et sélectionnez **Compte**. L'écran de fin d'une période comptable s'affiche.
- 4. Si vous voulez repousser la date de fin, sélectionnez **Prolonger pér**.
	- a. Sélectionnez **Date fin 1** pour établir la date de fin de la première période sur mesure. Au besoin, appuyez sur la touche **C/Retour** pour effacer la date actuelle. Indiquez la date dans le format AAMMJJ et sélectionnez **Accepter**.
	- b. Sélectionnez **Date fin 2** pour établir la date de fin de la deuxième période sur mesure. Au besoin, appuyez sur la touche **C/Retour** pour effacer la date actuelle. Indiquez la date dans le format AAMMJJ et sélectionnez **Accepter**.
	- c. Sélectionnez **Fait**. L'écran des périodes comptables s'affiche.
	- d. Appuyez sur **Entrée** pour enregistrer les changements.
	- e. Appuyez sur **Position initiale** pour retourner à l'écran d'accueil.

## **Fermeture d'un exercice financier**

#### *Périodes comptables sur mesure (suite)*

- 6. Sélectionnez **Compte**. L'écran de fin d'une période comptable s'affiche.
- 7. Si vous voulez effacer les données du compte, sélectionnez **Eff. toutes données**. L'écran de confirmation de l'effacement des données du compte s'affiche.
- 8. Sélectionnez **Eff. toutes données** pour effacer toutes les données comptables du système, ou sélectionnez **Eff. données période** pour effacer les données comptables pour la période sur mesure en cours.

Effacer données compte

- ◄ Impr. rapports
- ◄ Eff. toutes données
- ◄ Eff. données période
- 9. Sélectionnez **Oui** pour effacer les données. Une fois que les données du compte sont effacées, le menu de configuration de comptes s'affiche.

## <span id="page-86-0"></span>Dépannage de l'option de comptabilité INVIEW<sup>MC</sup>

Ce chapitre présente une liste de problèmes qui pourraient survenir pendant l'utilisation de l'option de comptabilité INVIEWMC.

Consultez le *chapitre 12, Dépannage* du guide d'utilisation du DM300c/DM400c/DM475 pour obtenir de l'information sur les problèmes qui pourraient survenir pendant l'utilisation du système postal (par exemple, des problèmes de cachetage d'enveloppes, d'alimentation d'enveloppes, d'alimentation de bandes, etc.).

Passez en revue les problèmes présentés dans les deux chapitres. Si vous n'arrivez pas à trouver une solution, consultez la *Liste de coordonnées de Pitney Bowes* au début du présent guide pour obtenir le numéro de téléphone du service d'assistance et les adresses des sites Web.

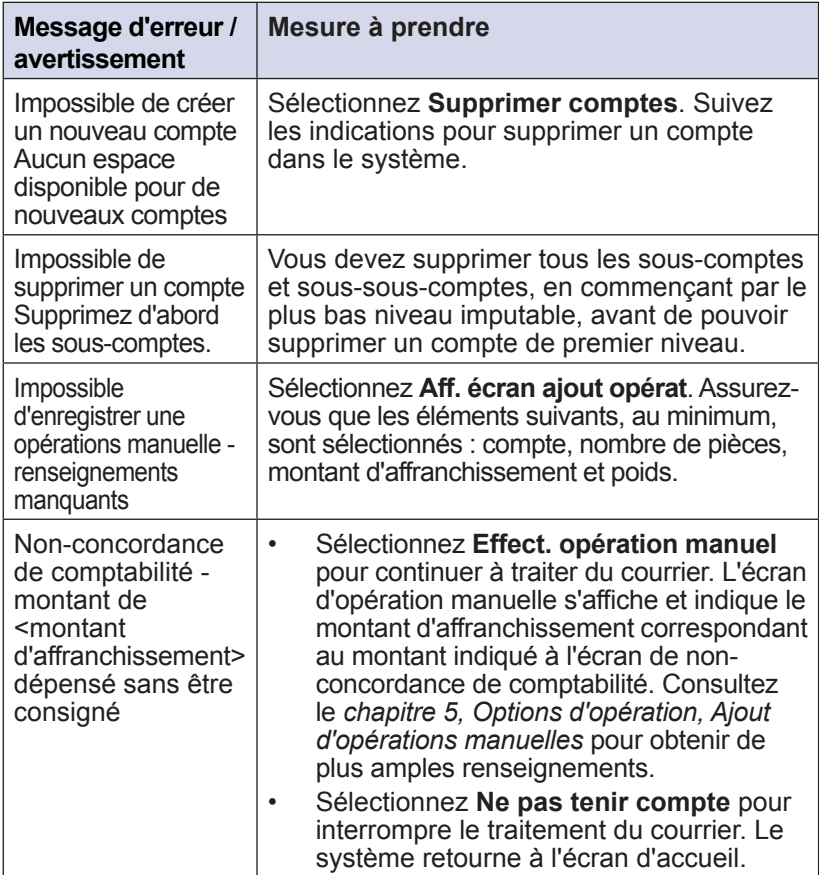

## Dépannage de l'option de comptabilité INVIEW<sup>MC</sup>

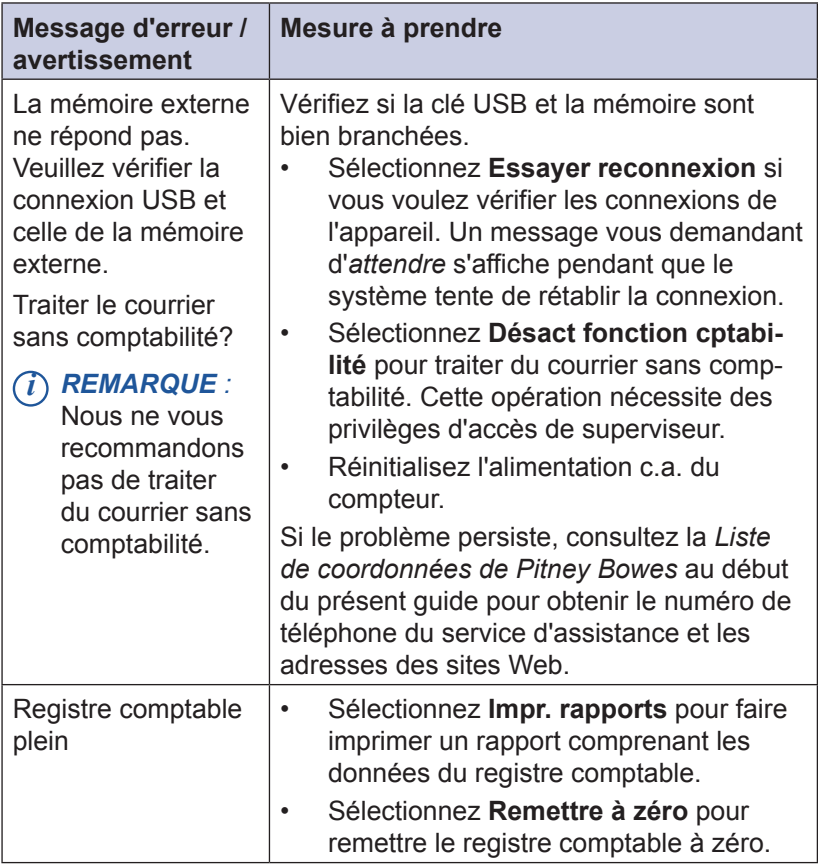

## Dépannage de l'option de comptabilité INVIEW<sup>MC</sup>

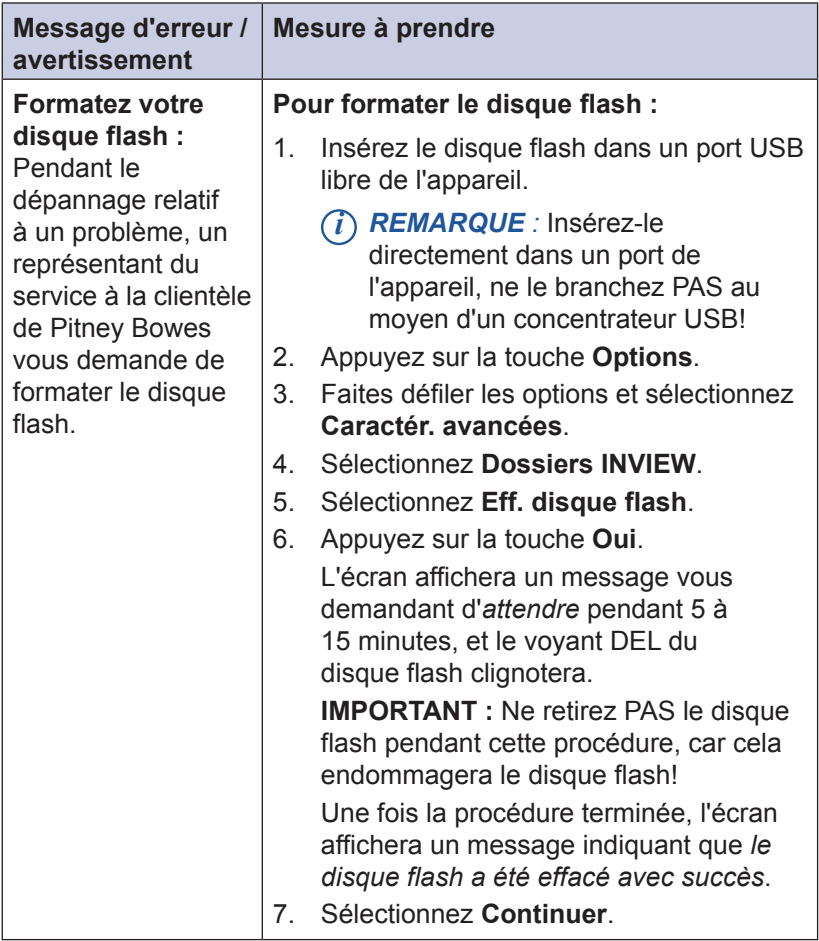

**Cette page a été insérée afin de vous permettre d'imprimer l'ensemble du guide en mode recto verso sans déplacer les pages.**

## **A**

Aperçu du livre [1-1](#page-8-0) Avertissement de niveau élevé, registre des opérations [6-6](#page-63-0) Avertissement de registre plein, registre des opérations [6-6](#page-63-0)

## **B**

Budget Manager [1-2,](#page-9-0) [1-4](#page-11-0) Business Manager [1-2](#page-9-0), [1-4](#page-11-0)

## **C**

Comptabilité Activer des mots de passe de compte [2-8](#page-19-0) Comptabilité, aperçu dans le système postal [1-2](#page-9-0) **Comptes** Activer et désactiver des suppléments [2-10](#page-21-0) Activer l'option de comptabilité et sélectionner INVIEW comme type [2-4](#page-15-0) Afficher des comptes [4-8](#page-49-0) Configurer PC Transfer Utility [2-21](#page-32-0) Créer un nouveau compte [4-5](#page-46-0) Créer un sous-compte ou un sous-sous-compte [4-7](#page-48-0) Effacement automatique d'un ID de tâche [2-14](#page-25-0) Effacer les données d'un compte [4-9](#page-50-0) Effacer tous les suppléments [2-12](#page-23-0) Établir une période comptable [2-5](#page-16-0), [2-6](#page-17-0)

Étapes globales de l'activation et de la configuration de l'option de comptabilité INVIEW [2-3](#page-14-0) Exiger un ID de tâche [2-14](#page-25-0) Fin des périodes comptables [8-2](#page-83-0) Modifier des comptes [4-8](#page-49-0) Options de rapports comptables [7-2](#page-67-0) Périodes comptables standard [8-2](#page-83-0) Périodes comptables sur mesure [8-3](#page-84-0) Sélectionner un compte [5-2](#page-53-0) Sélectionner une exigence d'ID de tâche [2-14](#page-25-0) Structure [4-3](#page-44-0) **Suppléments** Établir des suppléments globaux [2-9](#page-20-0), [2-10,](#page-21-0) [2-11,](#page-22-0) [2-12](#page-23-0) Supprimer un compte [4-10](#page-51-0)

#### **D**

Dépannage de INVIEW Aperçu [9-1](#page-86-0) Messages d'erreur / avertissements [9-1](#page-86-0)

## **E**

Exercices financiers Aperçu, transférer des données à la fin d'une période comptable [8-1](#page-82-0)

## **I**

ID de poste, établissement [2-13](#page-24-0) ID de tâche effacement automatique à la fin d'une opération [2-14](#page-25-0) requis pour traiter du courrier [2-14](#page-25-0) sélectionner [5-6](#page-57-0)

#### **L**

Lecteur de codes à barres (en option) Ajouter des préfixes de codes à barres [2-19](#page-30-0) Combiner des codes à barres [2-17](#page-28-0) Configurer [2-15](#page-26-0) Configurer la saisie automatique [2-16](#page-27-0) Type de numérisation par défaut [2-15](#page-26-0) Liste d'opérateurs [7-9](#page-74-0) Liste de coordonnées de Pitney Bowes [iii](#page-2-0) Liste des codes abrégés [7-8](#page-73-0) Liste des comptes [7-7](#page-72-0)

#### **M**

Mots de passe, comptabilité Compte, activer [2-8](#page-19-0)

#### **N**

Nom du produit [iii](#page-2-0) Numéro de modèle [iii](#page-2-0)

#### **O**

Opérateurs, option de comptabilité INVIEW Activer et désactiver des opérateurs [3-2](#page-35-0)

Afficher et modifier des opérateurs [3-5](#page-38-0) Créer des opérateurs [3-3](#page-36-0) Options [3-1](#page-34-0) Supprimer des opérateurs [3-7](#page-40-0) Opération, définition [2-9](#page-20-0) Opérations manuelles, régler l'avertissement de registre plein [6-6](#page-63-0) Option de comptabilité INVIEW<sup>MC</sup> Aperçu [1-2](#page-9-0) Utilisation avec l'option de création de rapports comptables de l'outil de création de rapports de compteurs INVIEW [1-4](#page-11-0) Utilisation avec l'outil de création de rapports de compteurs INVIEW [1-3](#page-10-0) Option de création de rapports comptables de l'outil de création de rapports de compteurs INVIEW [1-4](#page-11-0) Options d'opération Ajouter une opération manuelle [6-2](#page-59-0) Aperçu [6-1](#page-58-0) Définir la mesure à prendre lorsque le registre est plein [6-7](#page-64-0) Effacer le registre des opérations [6-5](#page-62-0) Établir la condition de l'avertissement de registre plein [6-6](#page-63-0) Imprimer le registre des opérations [6-2](#page-59-0) Transférer des données transactionnelles [6-4](#page-61-0)

## **P**

PC Transfer Utility, configuration [2-3](#page-14-0), [2-21](#page-32-0) Période comptable, établissement du début et de la fin [2-5,](#page-16-0) [2-6](#page-17-0) Postes Canada (SCP), site Web [iii](#page-2-0)

## **R**

Rapport de profil bref [7-5](#page-70-0) Rapport sommaire de compte(s) [7-4](#page-69-0) Rapport sur la configuration de la comptabilité [7-6](#page-71-0) Rapport sur le registre des opérations [7-3](#page-68-0) Rapports Afficher et modifier un rapport sur mesure [7-14](#page-79-0) Aperçu des rapports comptables [7-1](#page-66-0) Créer un rapport sur mesure [7-11](#page-76-0) Liste d'opérateurs [7-9](#page-74-0) Liste des codes abrégés [7-8](#page-73-0) Liste des comptes [7-7](#page-72-0) Options de rapports comptables [7-2](#page-67-0) Rapport de profil bref [7-5](#page-70-0) Rapport sur la configuration de la comptabilité [7-6](#page-71-0) Rapport sur le registre des opérations [7-3](#page-68-0) Rapports sur mesure [7-10](#page-75-0) Sélectionner un rapport sur mesure à faire imprimer [7-12](#page-77-0)

Sommaire de compte(s) [7-4](#page-69-0) Supprimer un rapport sur mesure [7-15](#page-80-0) Rapports sur mesure [7-10](#page-75-0)

#### **S**

Suivi des fonds d'affranchissement au moyen d'un compte [5-2](#page-53-0) Supplément par lot [5-4](#page-55-0) **Suppléments** par opération [2-12](#page-23-0) par pièce [2-11](#page-22-0) par pourcentage par opération [2-12](#page-23-0)

## **T**

Traiter du courrier Affranchir [5-3](#page-54-0) Écran d'accueil avec l'option de comptabilité INVIEW activée [5-1](#page-52-0) Entrer un supplément ou un rabais par lot [5-4](#page-55-0) Sélectionner un compte pour imputer des frais d'affranchissement [5-2](#page-53-0) Sélectionner un ID de tâche [5-6](#page-57-0) Sélectionner une classe ou un service spécial [5-3](#page-54-0) Transférer des données à la fin d'un exercice financier Exercices financiers

**Cette page a été insérée afin de vous permettre d'imprimer l'ensemble du guide en mode recto verso sans déplacer les pages.**

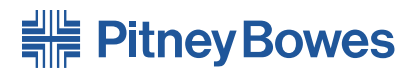

5500 Explorer Drive Mississauga, Ontario L4W 5C7 www.pitneybowes.ca

Service et fournitures

Document PB SV62698 Rév. A, juin 2011 © Pitney Bowes Inc., 2011. Tous droits réservés

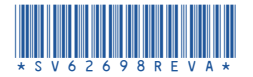